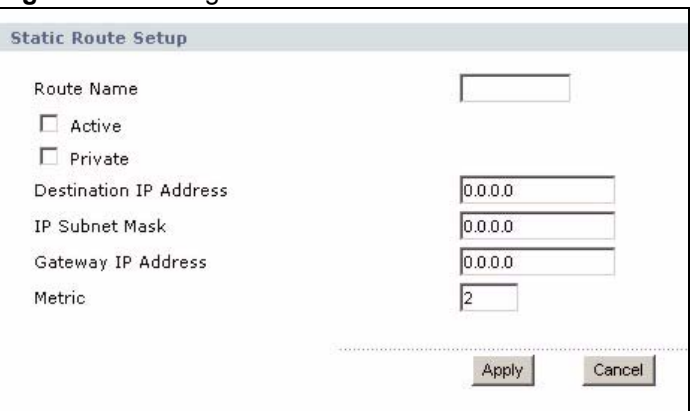

**Figure 84** Management > Static Route > IP Static Route > Edit

Each field is described in the following table.

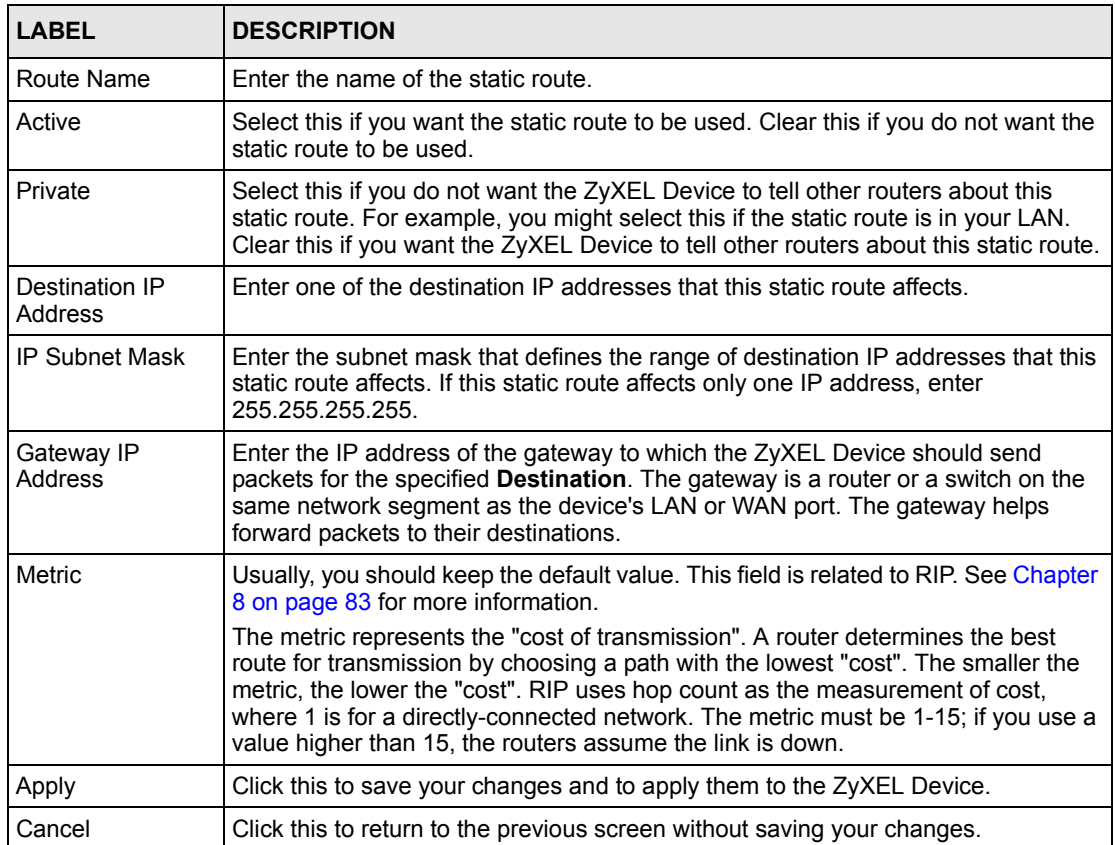

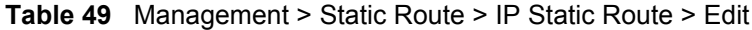

# **CHAPTER 16 Remote MGMT**

Use these screens to control which computers can use which services to access the ZyXEL Device on each interface.

# **16.1 Remote Management Overview**

Remote management allows you to determine which services/protocols can access which ZyXEL Device interface (if any) from which computers.

You may manage your ZyXEL Device from a remote location via:

- Internet (WAN only) ALL (LAN and WAN)
- LAN only Neither (Disable).

To disable remote management of a service, select **Disable** in the corresponding **Server Access** field.

You may only have one remote management session running at a time. The ZyXEL Device automatically disconnects a remote management session of lower priority when another remote management session of higher priority starts. The priorities for the different types of remote management sessions are as follows.

- **1** Telnet
- **2** HTTP

#### **16.1.1 Remote Management Limitations**

Remote management over LAN or WAN will not work when:

- **1** A filter in SMT menu 3.1 (LAN) or in menu 11.5 (WAN) is applied to block a Telnet, FTP or Web service.
- **2** You have disabled that service in one of the remote management screens.
- **3** The IP address in the **Secured Client IP** field does not match the client IP address. If it does not match, the ZyXEL Device will disconnect the session immediately.
- **4** There is already another remote management session with an equal or higher priority running. You may only have one remote management session running at one time.

#### **16.1.2 Remote Management and NAT**

When NAT is enabled:

- Use the ZyXEL Device's WAN IP address when configuring from the WAN.
- Use the ZyXEL Device's LAN IP address when configuring from the LAN.

#### **16.1.3 System Timeout**

There is a default system management idle timeout of five minutes (three hundred seconds). The ZyXEL Device automatically logs you out if the management session remains idle for longer than this timeout period. The management session does not time out when a statistics screen is polling. You can change the timeout period in the **Maintenance > System > General** screen.

## **16.2 Remote Management Screens**

#### **16.2.1 WWW Screen**

Use this screen to control HTTP access to your ZyXEL Device. To access this screen, click **Management > Remote MGMT > WWW**.

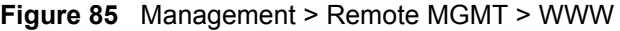

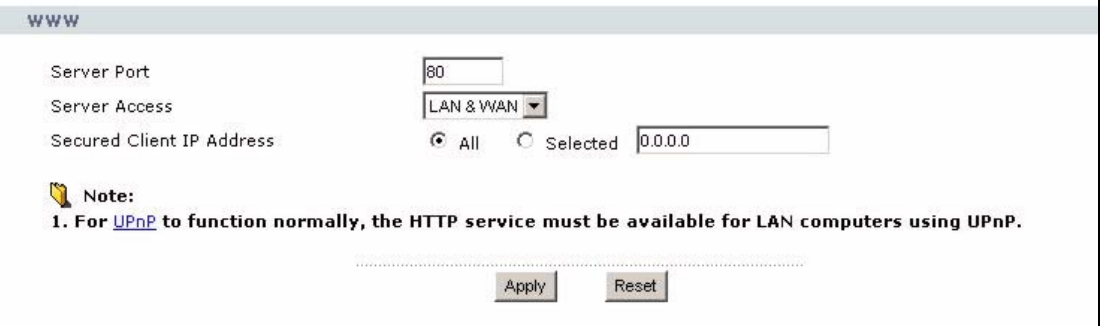

Each field is described in the following table.

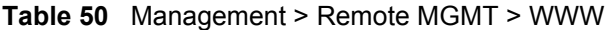

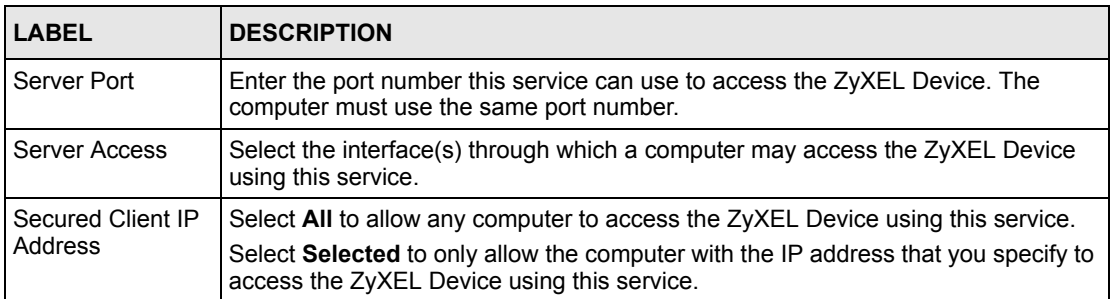

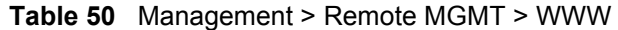

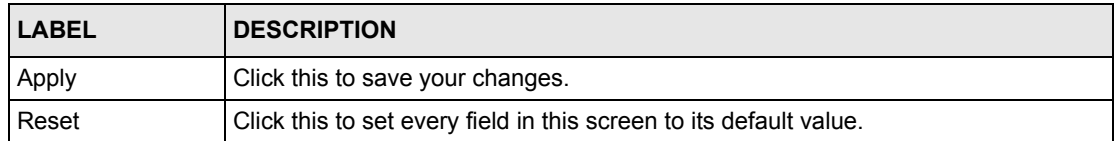

## **16.2.2 Telnet Screen**

Use this screen to control Telnet access to your ZyXEL Device. To access this screen, click **Management > Remote MGMT > Telnet**.

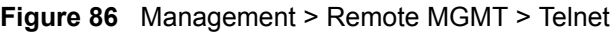

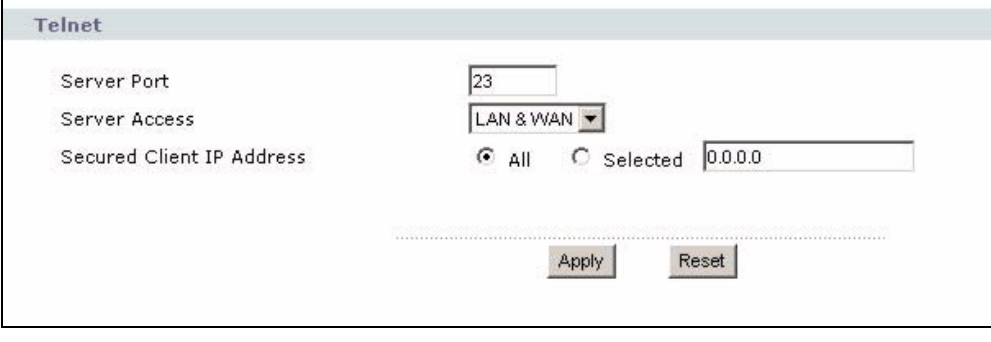

Each field is described in the following table.

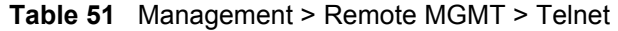

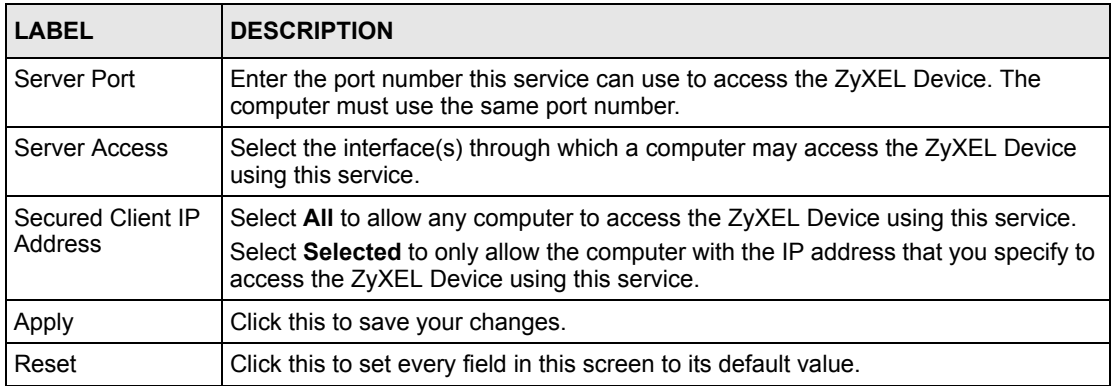

## **16.2.3 FTP Screen**

Use this screen to control FTP access to your ZyXEL Device. To access this screen, click **Management > Remote MGMT > FTP**.

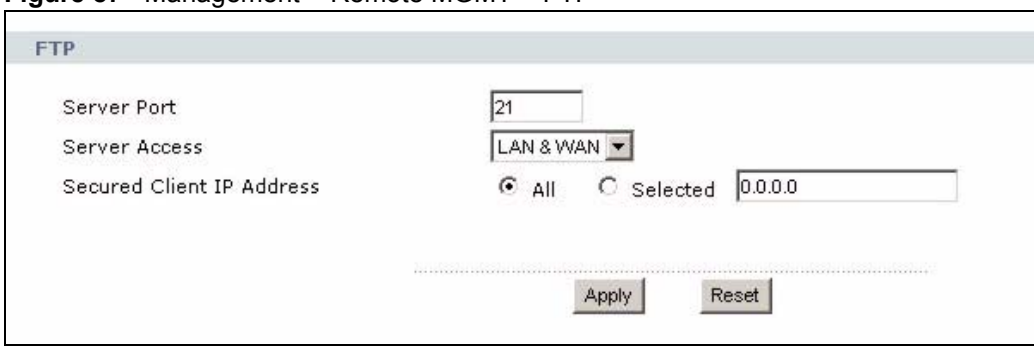

#### **Figure 87** Management > Remote MGMT > FTP

Each field is described in the following table.

**Table 52** Management > Remote MGMT > FTP

| <b>LABEL</b>                 | <b>DESCRIPTION</b>                                                                                                    |
|------------------------------|----------------------------------------------------------------------------------------------------|
| Server Port                  | Enter the port number this service can use to access the ZyXEL Device. The<br>computer must use the same port number.                                                                                                |
| Server Access                | Select the interface(s) through which a computer may access the ZyXEL Device<br>using this service.                                                                                                    |
| Secured Client IP<br>Address | Select All to allow any computer to access the ZyXEL Device using this service.<br>Select Selected to only allow the computer with the IP address that you specify to<br>access the ZyXEL Device using this service. |
| Apply                        | Click this to save your changes and to apply them to the ZyXEL Device.                                                                                                    |
| Reset                        | Click this to set every field in this screen to its default value.                                                                                                    |

## **16.3 SNMP**

Simple Network Management Protocol (SNMP) is a protocol used for exchanging management information between network devices. SNMP is a member of the TCP/IP protocol suite. Your ZyXEL Device supports SNMP agent functionality, which allows a manager station to manage and monitor the ZyXEL Device through the network. The ZyXEL Device supports SNMP version one (SNMPv1) and version two (SNMPv2). The next figure illustrates an SNMP management operation.

**Note:** SNMP is only available if TCP/IP is configured.

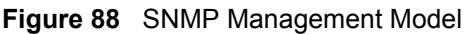

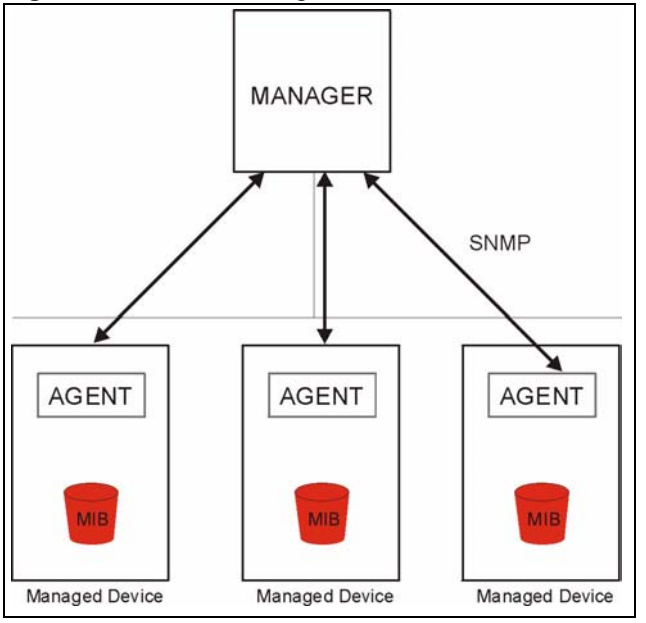

An SNMP managed network consists of two main types of component: agents and a manager.

An agent is a management software module that resides in a managed device (the ZyXEL Device). An agent translates the local management information from the managed device into a form compatible with SNMP. The manager is the console through which network administrators perform network management functions. It executes applications that control and monitor managed devices.

The managed devices contain object variables/managed objects that define each piece of information to be collected about a device. Examples of variables include such as number of packets received, node port status etc. A Management Information Base (MIB) is a collection of managed objects. SNMP allows a manager and agents to communicate for the purpose of accessing these objects.

SNMP itself is a simple request/response protocol based on the manager/agent model. The manager issues a request and the agent returns responses using the following protocol operations:

- Get Allows the manager to retrieve an object variable from the agent.
- GetNext Allows the manager to retrieve the next object variable from a table or list within an agent. In SNMPv1, when a manager wants to retrieve all elements of a table from an agent, it initiates a Get operation, followed by a series of GetNext operations.
- Set Allows the manager to set values for object variables within an agent.
- Trap Used by the agent to inform the manager of some events.

## **16.3.1 Supported MIBs**

The ZyXEL Device supports MIB II that is defined in RFC-1213 and RFC-1215. The focus of the MIBs is to let administrators collect statistical data and monitor status and performance.

## **16.3.2 SNMP Traps**

The ZyXEL Device will send traps to the SNMP manager when any one of the following events occurs:

**Table 53** SNMP Traps

| TRAP#          | <b>TRAP NAME</b>                                | <b>DESCRIPTION</b>                                                                                                    |
|----------------|-------------------------------------------------|----------------------------------------------------------------------------------------------------|
| 0              | coldStart (defined in RFC-1215)                 | A trap is sent after booting (power on).                                                                                                    |
| 1              | warmStart (defined in RFC-1215)                 | A trap is sent after booting (software reboot).                                                                                                    |
| $\overline{4}$ | authentication Failure (defined in<br>RFC-1215) | A trap is sent to the manager when receiving any<br>SNMP get or set requirements with the wrong<br>community (password).                                          |
| 6              | whyReboot (defined in ZYXEL-<br>MIB)            | A trap is sent with the reason of restart before<br>rebooting when the system is going to restart (warm<br>start).                                                |
| 6a             | For intentional reboot:                         | A trap is sent with the message "System reboot by<br>user!" if reboot is done intentionally, (for example,<br>download new files, CI command "sys reboot", etc.). |
| 6b             | For fatal error:                                | A trap is sent with the message of the fatal code if the<br>system reboots because of fatal errors.                                                               |

## **16.3.3 Configuring SNMP**

To change your ZyXEL Device's SNMP settings, click **Advanced > Remote MGMT** > **SNMP**. The screen appears as shown.

Use this screen to control FTP access to your ZyXEL Device. To access this screen, click **Management > Remote MGMT > SNMP**.

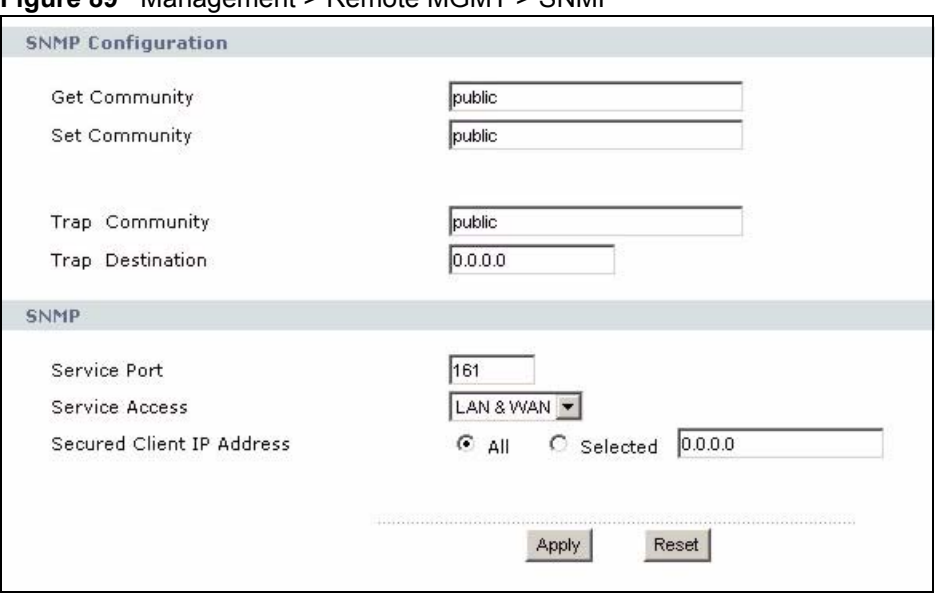

**Figure 89** Management > Remote MGMT > SNMP

**The** following table describes the labels in this screen.

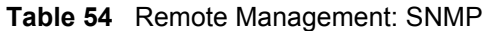

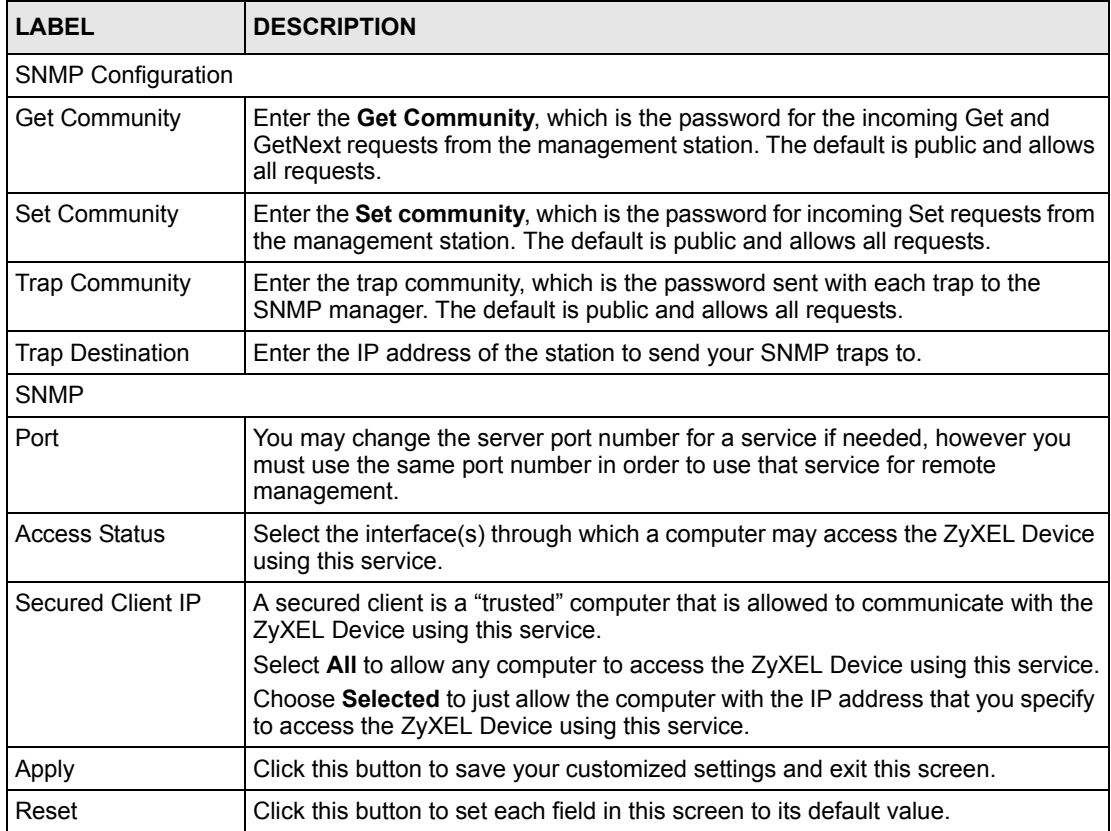

## **16.3.4 DNS Screen**

Use this screen to control DNS access to your ZyXEL Device. To access this screen, click **Management > Remote MGMT > DNS**.

**Figure 90** Management > Remote MGMT > DNS

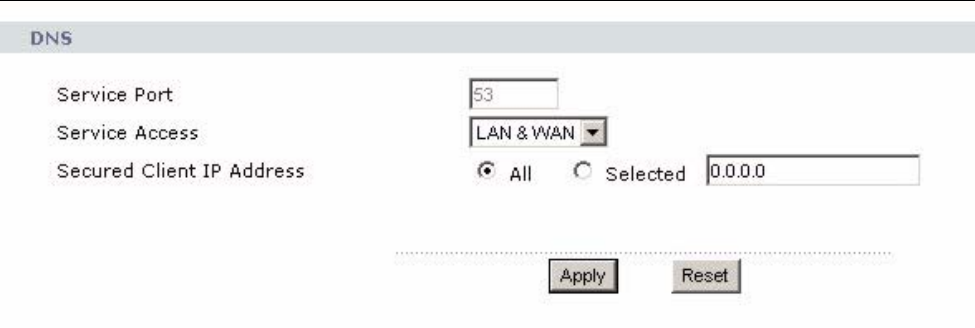

Each field is described in the following table.

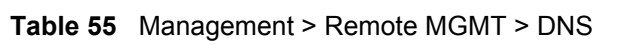

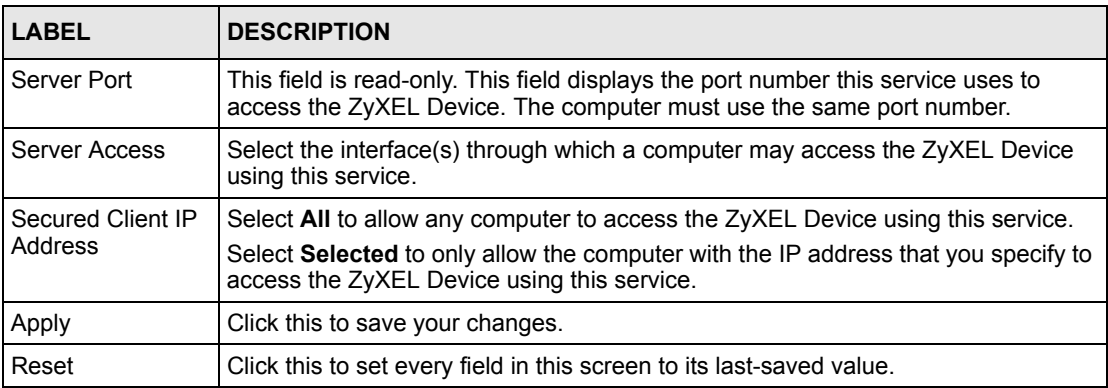

## **16.3.5 Security Screen**

Use this screen to control how your ZyXEL Device responds to other types of requests. To access this screen, click **Management > Remote MGMT > Security**.

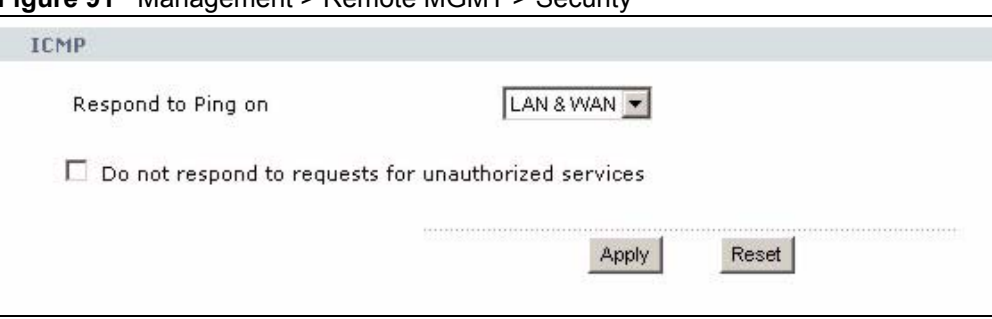

**Figure 91** Management > Remote MGMT > Security

Each field is described in the following table.

**Table 56** Management > Remote MGMT > Security

| <b>LABEL</b>                                                  | <b>DESCRIPTION</b>                                                                                                    |
|---------------------------------------------------------------|----------------------------------------------------------------------------------------------------|
| Respond to Ping<br><b>on</b>                                  | Select the interface(s) on which the ZyXEL Device should respond to incoming<br>ping requests.                                                                                                    |
|                                                               | <b>Disable</b> - the ZyXEL Device does not respond to any ping requests.                                                                                                    |
|                                                               | LAN - the ZyXEL Device only responds to ping requests received from the LAN.                                                                                                    |
|                                                               | <b>WAN</b> - the ZyXEL Device only responds to ping requests received from the WAN.                                                                                                    |
|                                                               | <b>LAN &amp; WAN</b> - the ZyXEL Device responds to ping requests received from the LAN<br>or the WAN.                                                                                                    |
| Do not respond to<br>requests for<br>unauthorized<br>services | Select this to prevent outsiders from discovering your ZyXEL Device by sending<br>requests to unsupported port numbers. If an outside user attempts to probe an<br>unsupported port on your ZyXEL Device, an ICMP response packet is<br>automatically returned. This allows the outside user to know the ZyXEL Device<br>exists. Your ZyXEL Device supports anti-probing, which prevents the ICMP<br>response packet from being sent. This keeps outsiders from discovering your<br>ZyXEL Device when unsupported ports are probed. |
|                                                               | If you clear this, your ZyXEL Device replies with an ICMP Port Unreachable packet<br>for a port probe on unused UDP ports and with a TCP Reset packet for a port<br>probe on unused TCP ports.                                                                                                    |
| Apply                                                         | Click this to save your changes.                                                                                                    |
| Cancel                                                        | Click this to set every field in this screen to its default value.                                                                                                    |

# **CHAPTER 17 UPnP**

Use this screen to set up UPnP.

# **17.1 Introducing Universal Plug and Play**

Universal Plug and Play (UPnP) is a distributed, open networking standard that uses TCP/IP for simple peer-to-peer network connectivity between devices. A UPnP device can dynamically join a network, obtain an IP address, convey its capabilities and learn about other devices on the network. In turn, a device can leave a network smoothly and automatically when it is no longer in use.

## **17.1.1 How do I know if I'm using UPnP?**

UPnP hardware is identified as an icon in the Network Connections folder (Windows XP). Each UPnP compatible device installed on your network will appear as a separate icon. Selecting the icon of a UPnP device will allow you to access the information and properties of that device.

## **17.1.2 NAT Traversal**

UPnP NAT traversal automates the process of allowing an application to operate through NAT. UPnP network devices can automatically configure network addressing, announce their presence in the network to other UPnP devices and enable exchange of simple product and service descriptions. NAT traversal allows the following:

- Dynamic port mapping
- Learning public IP addresses
- Assigning lease times to mappings

Windows Messenger is an example of an application that supports NAT traversal and UPnP.

See Chapter 9 on page 97 for further information about NAT.

## **17.1.3 Cautions with UPnP**

The automated nature of NAT traversal applications in establishing their own services and opening firewall ports may present network security issues. Network information and configuration may also be obtained and modified by users in some network environments. All UPnP-enabled devices may communicate freely with each other without additional configuration. Disable UPnP if this is not your intention.

## **17.1.4 UPnP and ZyXEL**

ZyXEL has achieved UPnP certification from the Universal Plug and Play Forum Creates UPnP™ Implementors Corp. (UIC). ZyXEL's UPnP implementation supports IGD 1.0 (Internet Gateway Device). At the time of writing ZyXEL's UPnP implementation supports Windows Messenger 4.6 and 4.7 while Windows Messenger 5.0 and Xbox are still being tested.

The ZyXEL Device only sends UPnP multicasts to the LAN.

See later sections for examples of installing UPnP in Windows XP and Windows Me as well as an example of using UPnP in Windows.

# **17.2 UPnP Examples**

## **17.2.1 Installing UPnP in Windows Example**

This section shows how to install UPnP in Windows Me and Windows XP.

#### **17.2.1.1 Installing UPnP in Windows Me**

Follow the steps below to install the UPnP in Windows Me.

- **1** Click **Start** and **Control Panel**. Double-click **Add/Remove Programs**.
- **2** Click on the **Windows Setup** tab and select **Communication** in the **Components** selection box. Click **Details**.

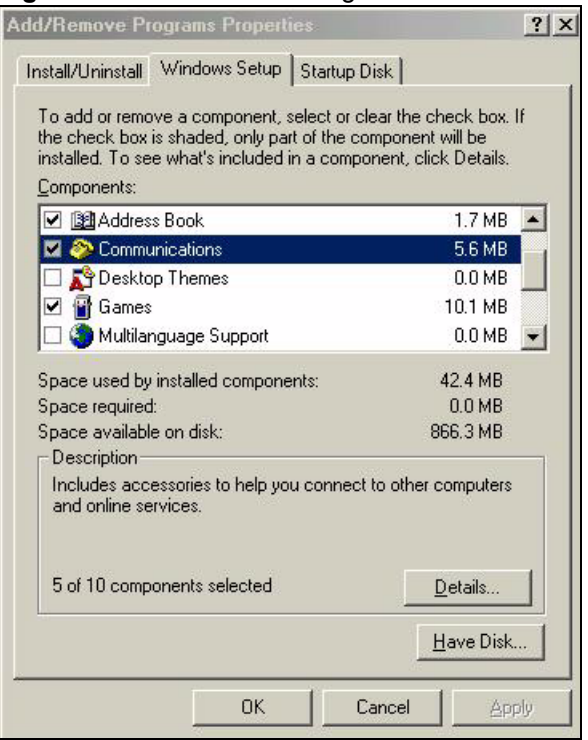

**Figure 92** Add/Remove Programs: Windows Setup: Communication

**3** In the **Communications** window, select the **Universal Plug and Play** check box in the **Components** selection box.

**Figure 93** Add/Remove Programs: Windows Setup: Communication Components

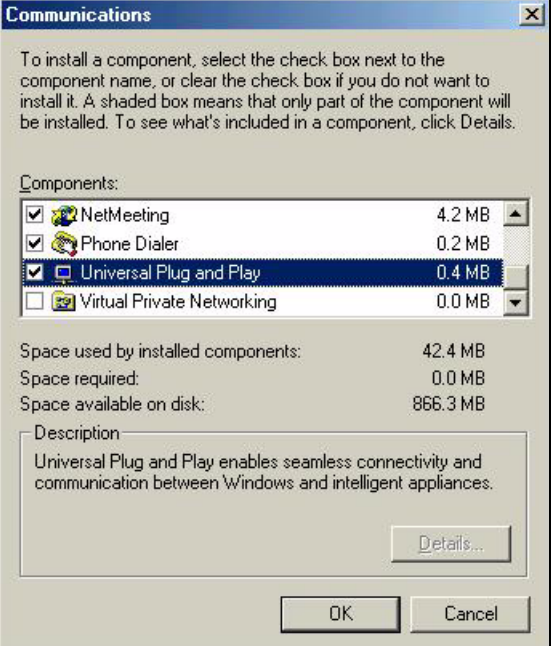

- **4** Click **OK** to go back to the **Add/Remove Programs Properties** window and click **Next**.
- **5** Restart the computer when prompted.

#### **17.2.1.2 Installing UPnP in Windows XP**

Follow the steps below to install the UPnP in Windows XP.

- **1** Click **Start** and **Control Panel**.
- **2** Double-click **Network Connections**.
- **3** In the **Network Connections** window, click **Advanced** in the main menu and select **Optional Networking Components …**.

**Figure 94** Network Connections

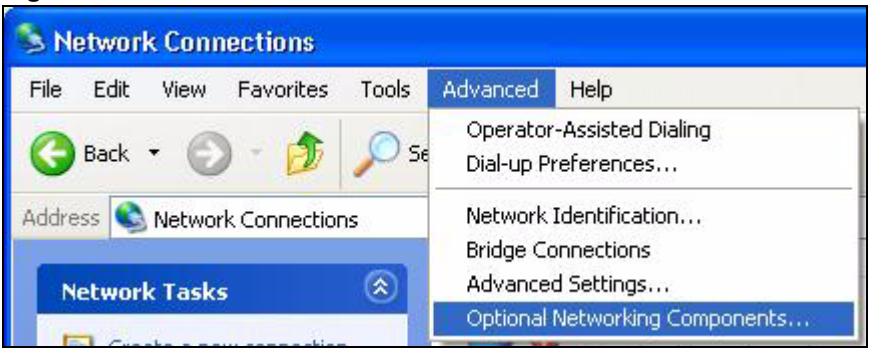

**4** The **Windows Optional Networking Components Wizard** window displays. Select **Networking Service** in the **Components** selection box and click **Details**.

**Figure 95** Windows Optional Networking Components Wizard

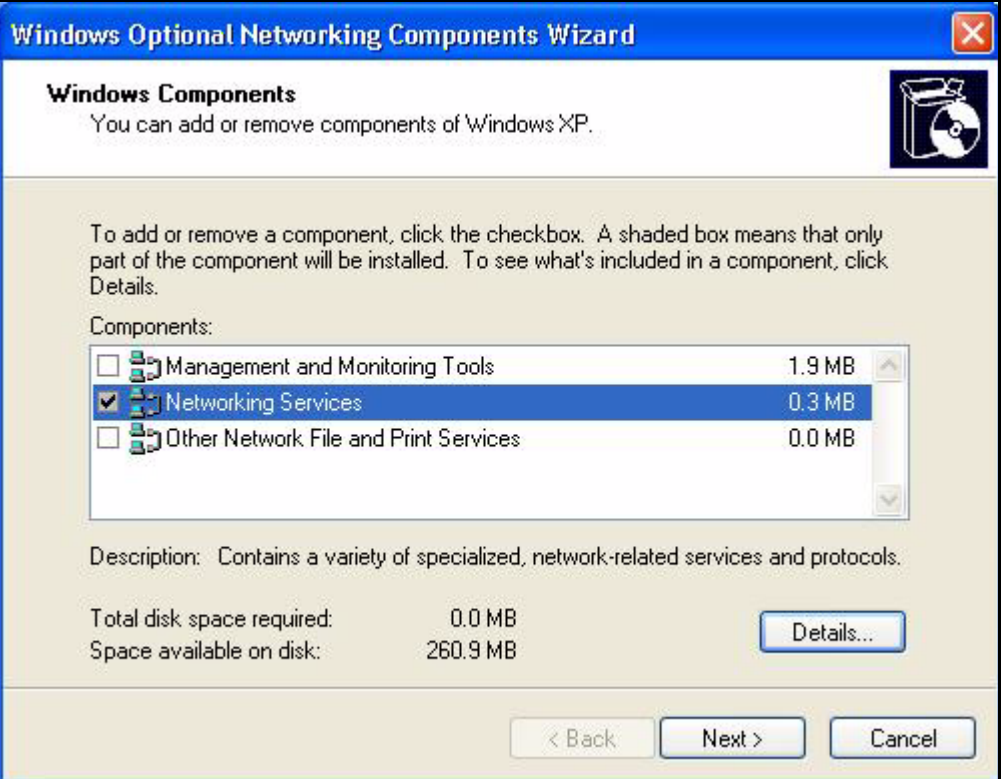

**5** In the **Networking Services** window, select the **Universal Plug and Play** check box.

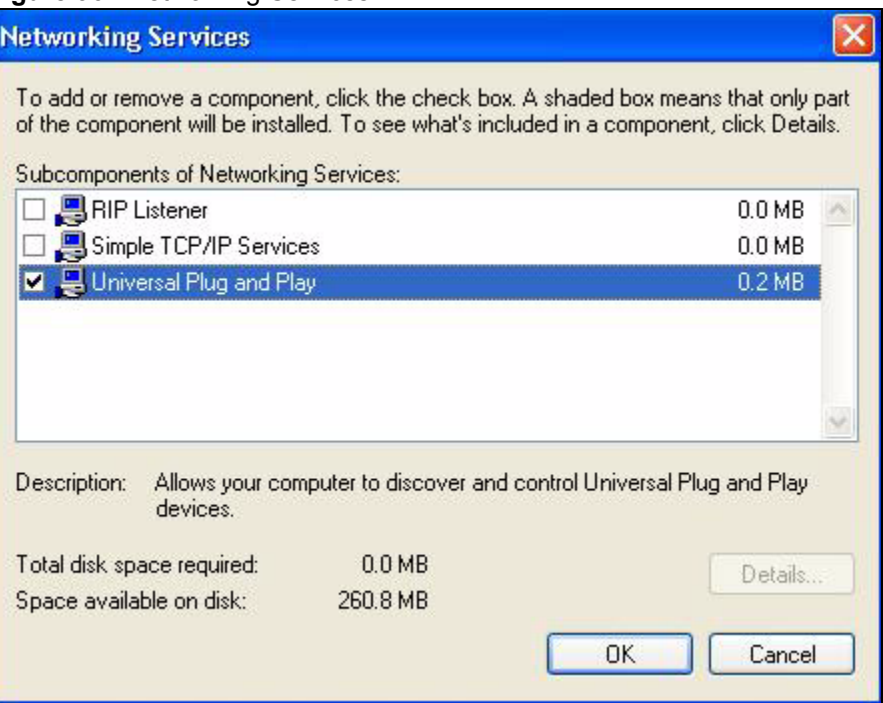

**Figure 96** Networking Services

**6** Click **OK** to go back to the **Windows Optional Networking Component Wizard**  window and click **Next**.

#### **17.2.2 Using UPnP in Windows XP Example**

This section shows you how to use the UPnP feature in Windows XP. You must already have UPnP installed in Windows XP and UPnP activated on the ZyXEL Device.

Make sure the computer is connected to a LAN port of the ZyXEL Device. Turn on your computer and the ZyXEL Device.

#### **17.2.2.1 Auto-discover Your UPnP-enabled Network Device**

- **1** Click **Start** and **Control Panel**. Double-click **Network Connections**. An icon displays under Internet Gateway.
- **2** Right-click the icon and select **Properties**.

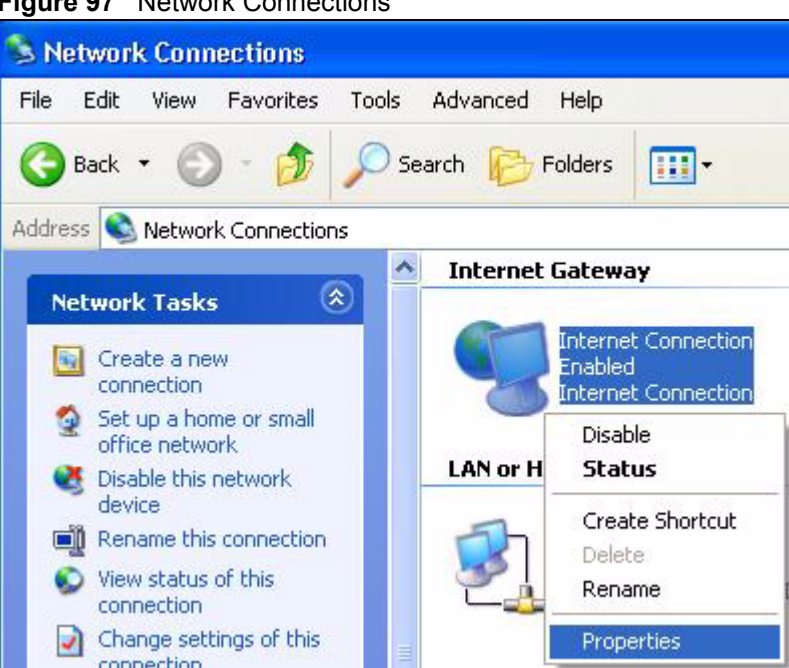

**3** In the **Internet Connection Properties** window, click **Settings** to see the port mappings there were automatically created.

#### **Figure 97** Network Connections

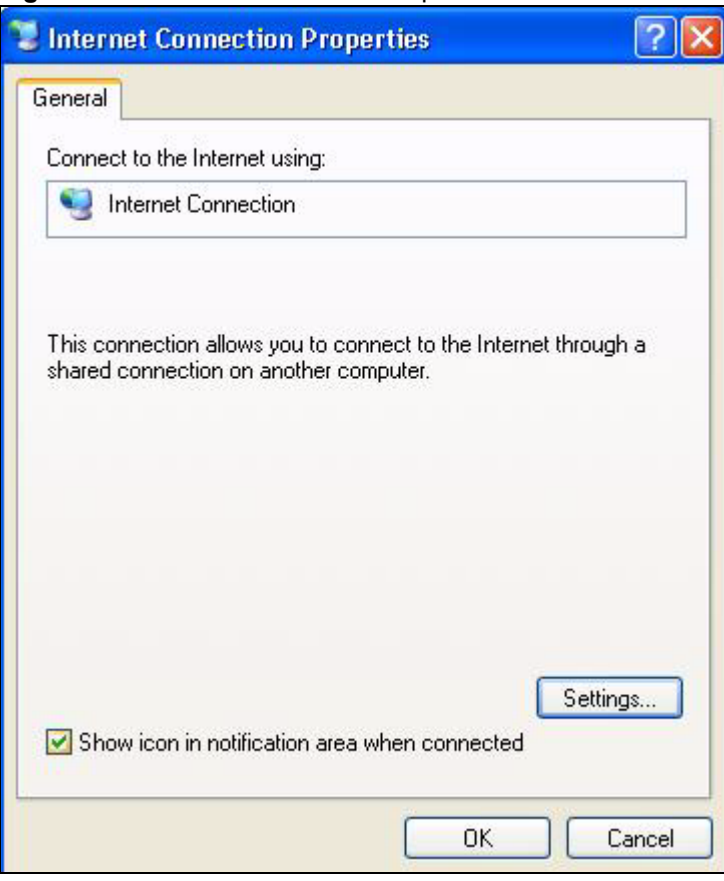

#### **Figure 98** Internet Connection Properties

**4** You may edit or delete the port mappings or click **Add** to manually add port mappings.

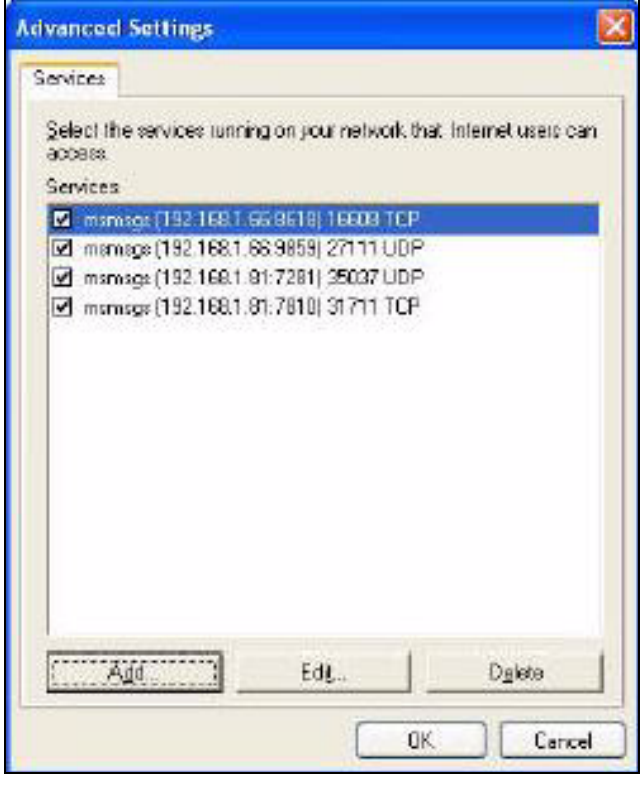

**Figure 99** Internet Connection Properties: Advanced Settings

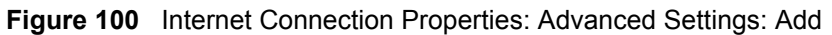

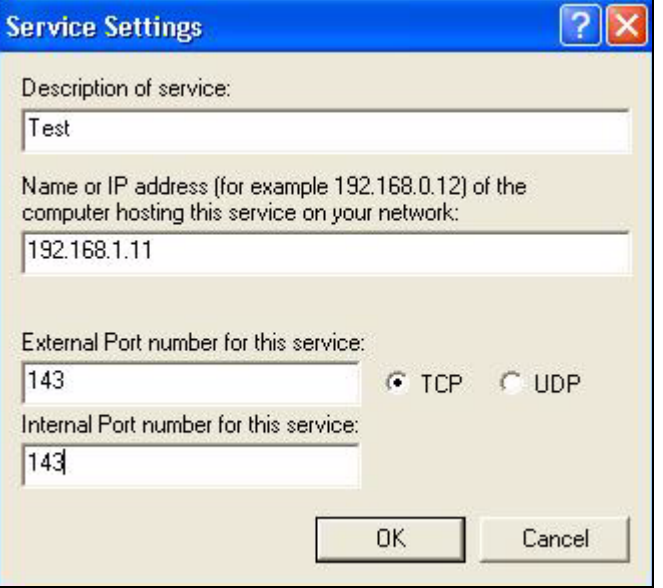

- **5** When the UPnP-enabled device is disconnected from your computer, all port mappings will be deleted automatically.
- **6** Select **Show icon in notification area when connected** option and click **OK**. An icon displays in the system tray.

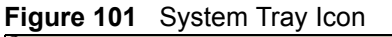

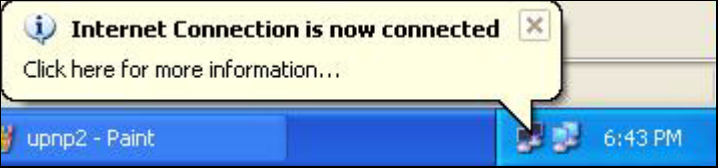

**7** Double-click on the icon to display your current Internet connection status.

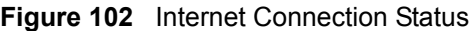

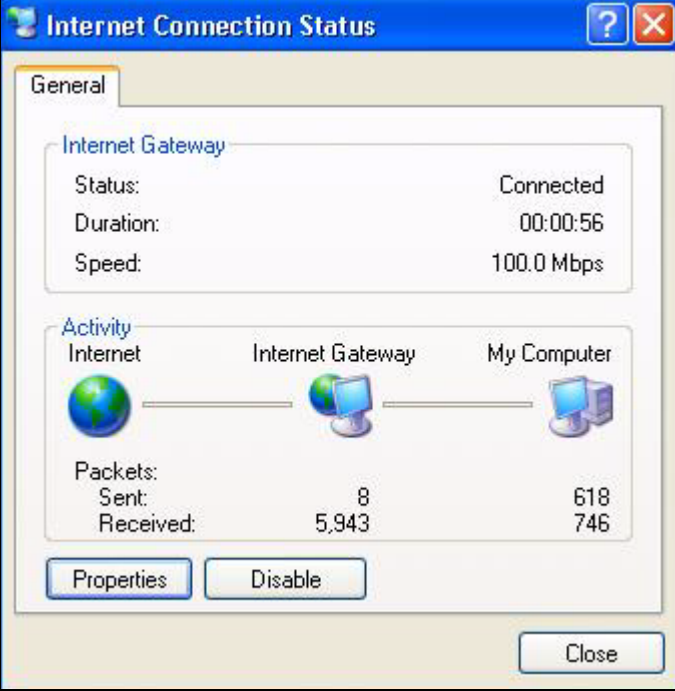

#### **17.2.2.2 Web Configurator Easy Access**

With UPnP, you can access the web-based configurator on the ZyXEL Device without finding out the IP address of the ZyXEL Device first. This becomes helpful if you do not know the IP address of the ZyXEL Device.

Follow the steps below to access the web configurator.

- **1** Click **Start** and then **Control Panel**.
- **2** Double-click **Network Connections**.
- **3** Select **My Network Places** under **Other Places**.

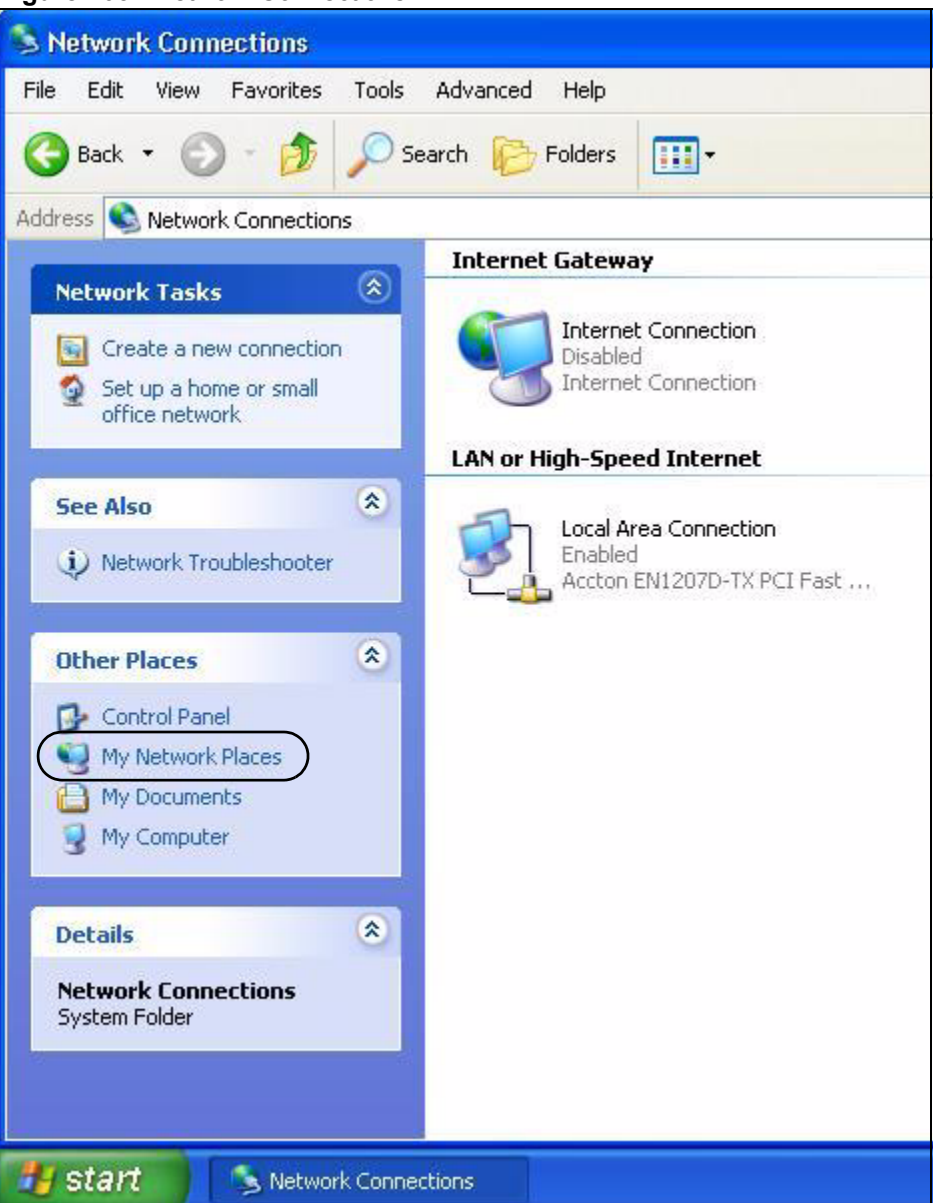

#### **Figure 103** Network Connections

- **4** An icon with the description for each UPnP-enabled device displays under **Local Network**.
- **5** Right-click on the icon for your ZyXEL Device and select **Invoke**. The web configurator login screen displays.

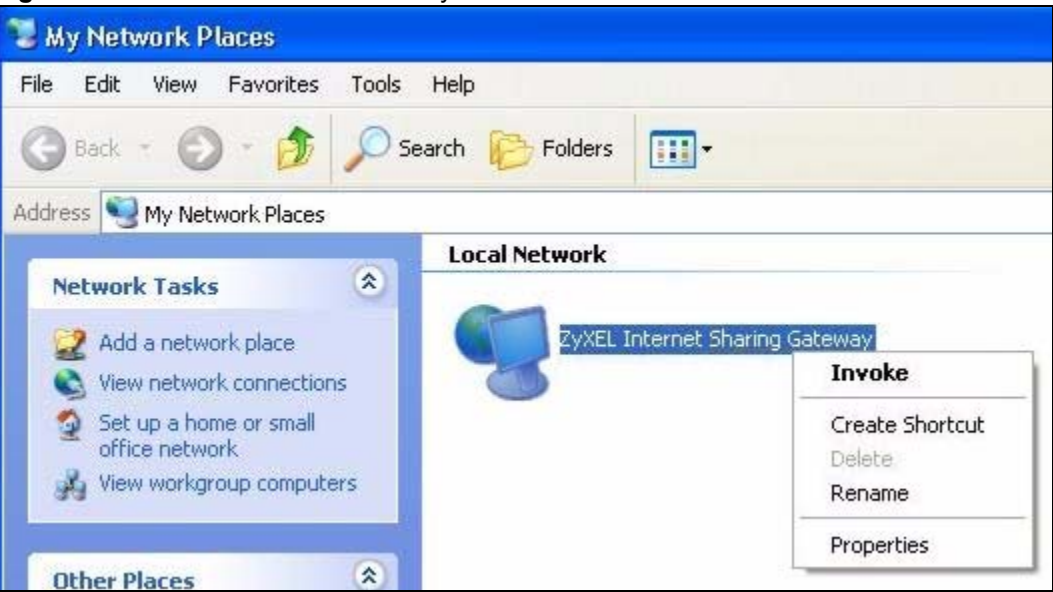

**Figure 104** Network Connections: My Network Places

**6** Right-click on the icon for your ZyXEL Device and select **Properties**. A properties window displays with basic information about the ZyXEL Device.

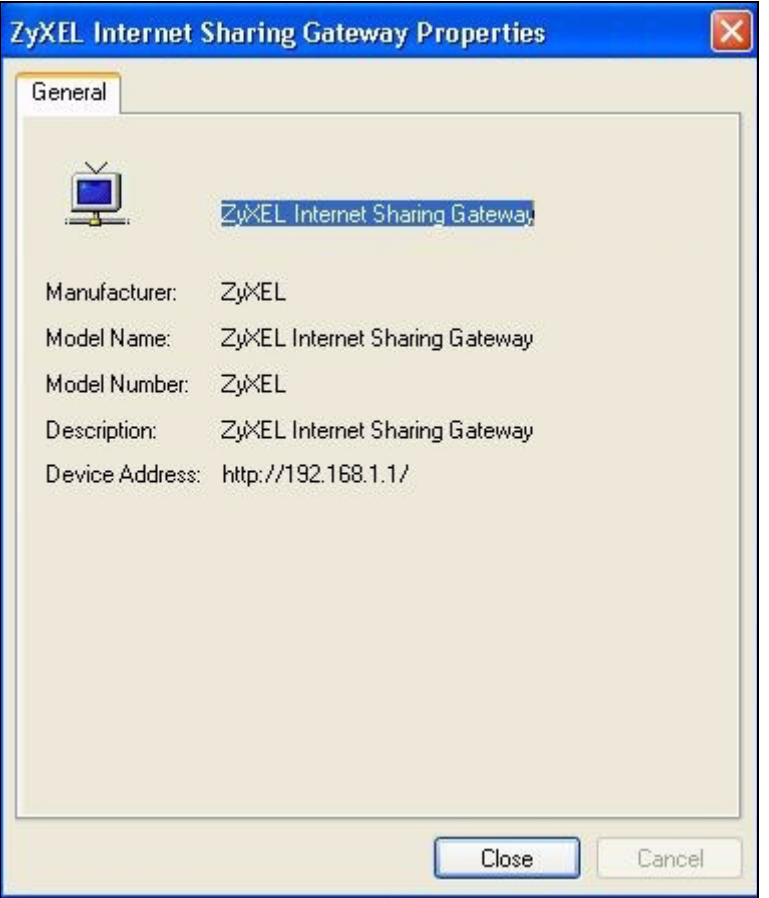

**Figure 105** Network Connections: My Network Places: Properties: Example

# **17.3 UPnP Screen**

Use this screen to set up UPnP in your ZyXEL Device. To access this screen, click **Management > UPnP**.

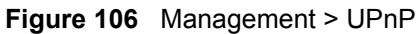

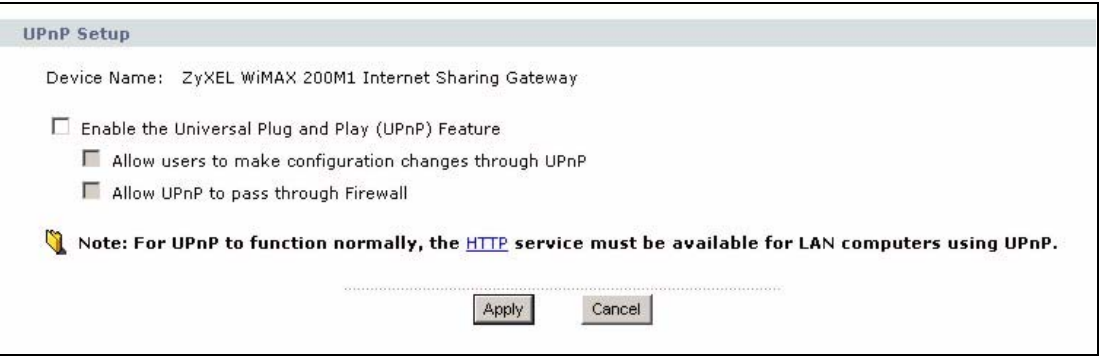

Each field is described in the following table.

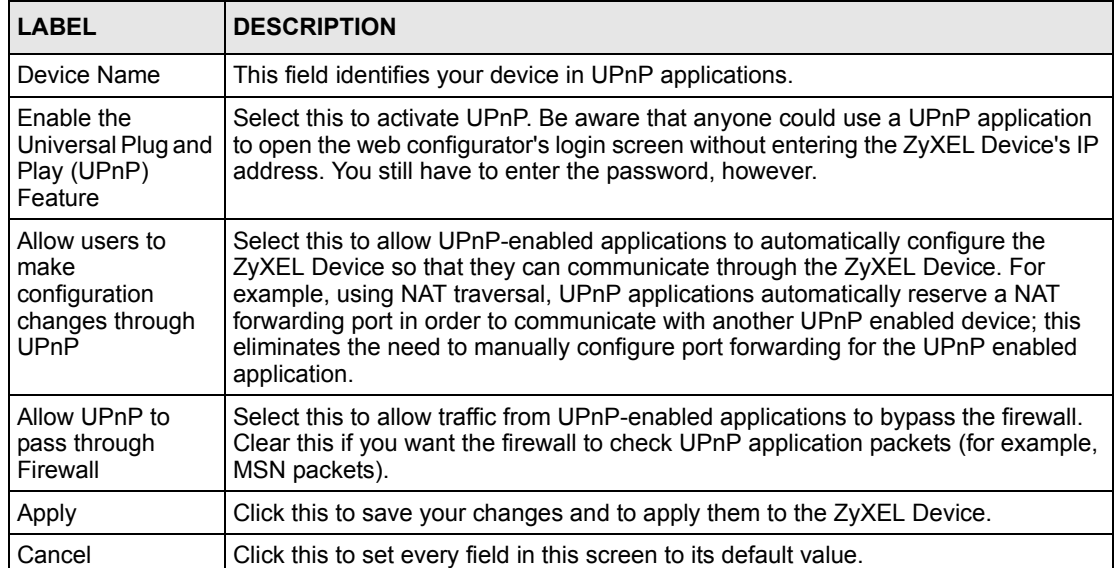

#### **Table 57** Management > UPnP

# **CHAPTER 18 Logs**

Use these screens to look at log entries and alerts and to configure the ZyXEL Device's log and alert settings.

# **18.1 Logs Overview**

For a list of log messages, see Section 18.3 on page 182.

## **18.1.1 Alerts**

An alert is a type of log that warrants more serious attention. Some categories such as **System Errors** consist of both logs and alerts.

## **18.1.2 Syslog Logs**

There are two types of syslog: event logs and traffic logs. The device generates an event log when a system event occurs, for example, when a user logs in or the device is under attack. The device generates a traffic log when a "session" is terminated. A traffic log summarizes the session's type, when it started and stopped the amount of traffic that was sent and received and so on. An external log analyzer can reconstruct and analyze the traffic flowing through the device after collecting the traffic logs.

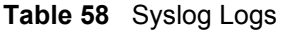

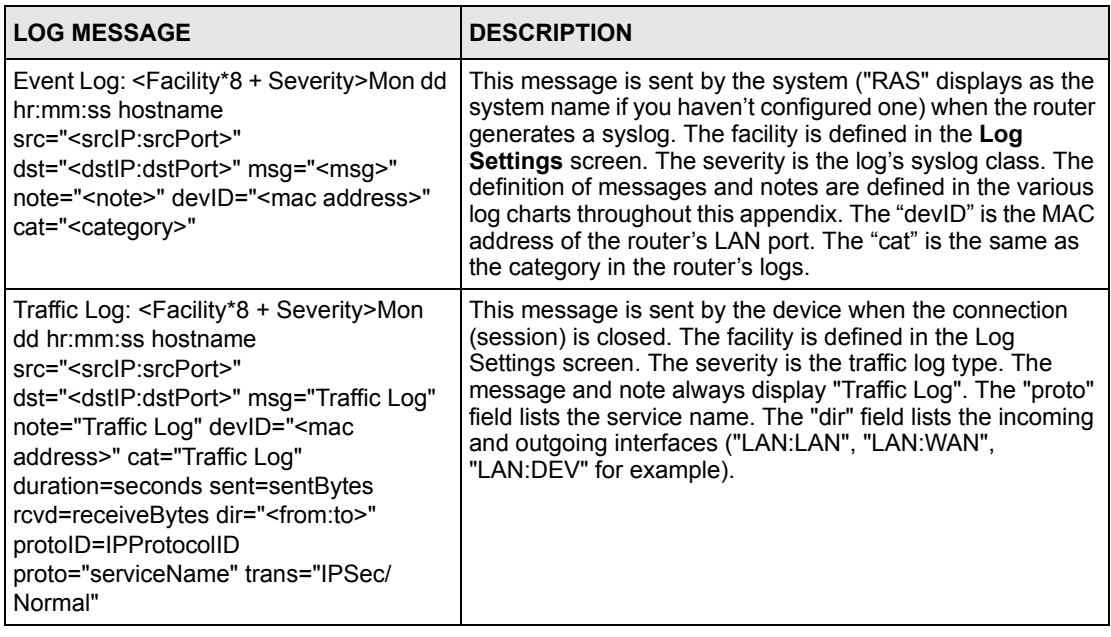

The following table shows RFC-2408 ISAKMP payload types that the log displays. Please refer to the RFC for detailed information on each type.

| <b>LOG DISPLAY</b> | <b>PAYLOAD TYPE</b>  |
|--------------------|----------------------|
| <b>SA</b>          | Security Association |
| PROP               | Proposal             |
| TRANS              | Transform            |
| KE                 | Key Exchange         |
| T <sub>D</sub>     | Identification       |
| <b>CER</b>         | Certificate          |
| CER REQ            | Certificate Request  |
| HASH               | Hash                 |
| SIG                | Signature            |
| NONCE              | Nonce                |
| NOTFY              | Notification         |
| DEL                | Delete               |
| VID                | Vendor ID            |

**Table 59** RFC-2408 ISAKMP Payload Types

# **18.2 Logs Screens**

#### **18.2.1 Log Viewer Screen**

Use this screen to look at log entries and alerts. Alerts are written in red. To access this screen, click **Maintenance > Logs > View Log**.

**Figure 107** Maintenance > Logs > View Log

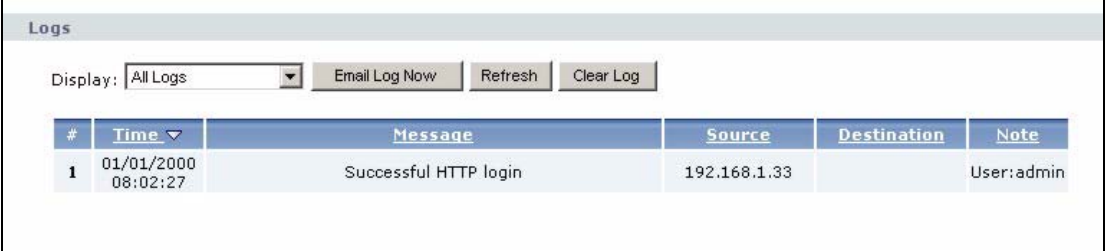

Click a column header to sort log entries in descending (later-to-earlier) order. Click again to sort in ascending order. The small triangle next to a column header indicates how the table is currently sorted (pointing downward is descending; pointing upward is ascending). Each field is described in the following table.

**Table 60** Maintenance > Logs > View Log

| <b>LABEL</b>  | <b>DESCRIPTION</b>                                                                                                    |
|---------------|----------------------------------------------------------------------------------------------------|
| Display       | Select a category whose log entries you want to view. To view all logs, select <b>All</b><br>Logs. The list of categories depends on what log categories are selected in the<br>Log Settings page. |
| Email Log Now | Click this to send the log screen to the e-mail address specified in the Log<br><b>Settings page.</b>                                                                                              |
| Refresh       | Click <b>Refresh</b> to renew the log screen.                                                                                                    |
| Clear Log     | Click Clear Log to clear all the log entries, regardless of what is shown on the log<br>screen.                                                                                                    |
| #             | This field is a sequential value, and it is not associated with a specific log entry.                                                                                                    |
| Time          | This field displays the time the log entry was recorded.                                                                                                    |
| Message       | This field displays the reason for the log entry. See Section 18.3 on page 182.                                                                                                    |
| Source        | This field displays the source IP address and the port number of the incoming<br>packet. In many cases, some or all of this information may not be available.                                      |
| Destination   | This field lists the destination IP address and the port number of the incoming<br>packet. In many cases, some or all of this information may not be available.                                    |
| <b>Note</b>   | This field displays additional information about the log entry.                                                                                                    |

## **18.2.2 Log Settings Screen**

Use this screen to configure where the ZyXEL Device sends logs and alerts, the schedule for sending logs, and which logs and alerts are sent or recorded.

To access this screen, click **Maintenance > Logs > Log Settings**.

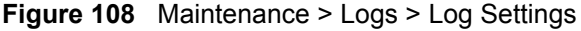

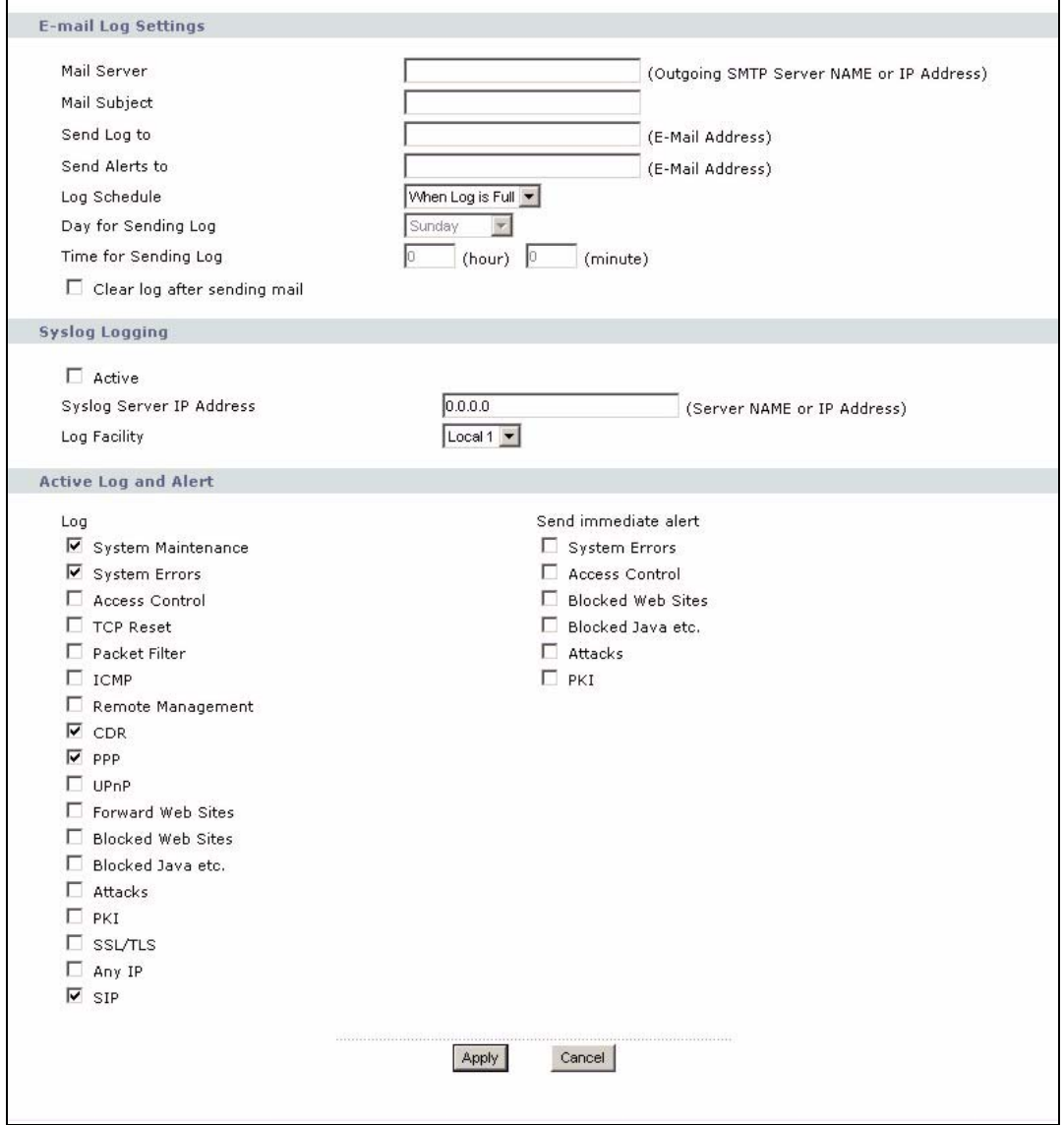

Each field is described in the following table.

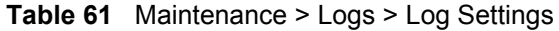

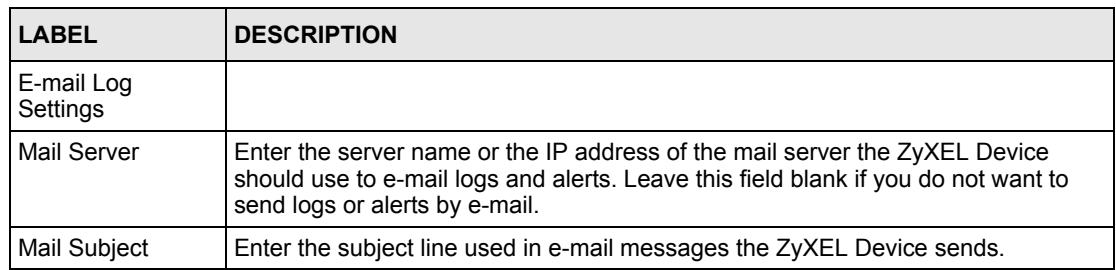

| <b>LABEL</b>                       | <b>DESCRIPTION</b>                                                                                                    |
|------------------------------------|----------------------------------------------------------------------------------------------------|
| Send Log to                        | Enter the e-mail address to which log entries are sent by e-mail. Leave this field<br>blank if you do not want to send logs by e-mail.                                                                                                    |
| Send Alerts to                     | Enter the e-mail address to which alerts are sent by e-mail. Leave this field blank if<br>you do not want to send alerts by e-mail.                                                                                                    |
| Log Schedule                       | Select the frequency with which the ZyXEL Device should send log messages by<br>e-mail.<br>Daily<br>$\bullet$<br>Weekly<br>$\bullet$<br>Hourly<br>$\bullet$<br>When Log is Full<br>None.<br>If the Weekly or the Daily option is selected, specify a time of day when the E-mail<br>should be sent. If the Weekly option is selected, then also specify which day of the<br>week the E-mail should be sent. If the When Log is Full option is selected, an<br>alert is sent when the log fills up. If you select None, no log messages are sent. |
| Day for Sending<br>Log             | This field is only available when you select Weekly in the Log Schedule field.                                                                                                    |
|                                    | Select which day of the week to send the logs.                                                                                                    |
| Time for Sending<br>Log            | This field is only available when you select Daily or Weekly in the Log Schedule<br>field.<br>Enter the time of day in 24-hour format (for example 23:00 equals 11:00 pm) to<br>send the logs.                                                                                                    |
| Clear log after<br>sending mail    | Select this to clear all logs and alert messages after logs are sent by e-mail.                                                                                                    |
| Syslog Logging                     | Syslog logging sends a log to an external syslog server used to store logs.                                                                                                    |
| Active                             | Select this to enable syslog logging.                                                                                                    |
| Syslog Server IP<br><b>Address</b> | Enter the server name or IP address of the syslog server that logs the selected<br>categories of logs.                                                                                                    |
| Log Facility                       | Select a location. The log facility allows you to log the messages in different files in<br>the syslog server. See the documentation of your syslog for more details.                                                                                                    |
| Active Log and<br>Alert            |                                                                                                    |
| Log                                | Select the categories of logs that you want to record.                                                                                                    |
| Send immediate<br>alert            | Select the categories of alerts that you want the ZyXEL Device to send<br>immediately.                                                                                                    |
| Apply                              | Click this to save your changes and to apply them to the ZyXEL Device.                                                                                                    |
| Cancel                             | Click this to set every field in this screen to its last-saved value.                                                                                                    |

**Table 61** Maintenance > Logs > Log Settings

# **18.3 Log Message Descriptions**

The following tables provide descriptions of example log messages.

**Table 62** System Error Logs

| <b>LOG MESSAGE</b>                                    | <b>DESCRIPTION</b>                                                                                                    |
|-------------------------------------------------------|----------------------------------------------------------------------------------------------------|
| WAN connection is down.                               | The WAN connection is down. You cannot access the network<br>through this interface.                                               |
| %s exceeds the max.<br>number of session per<br>host! | This attempt to create a NAT session exceeds the maximum<br>number of NAT session table entries allowed to be created per<br>host. |

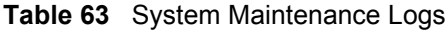

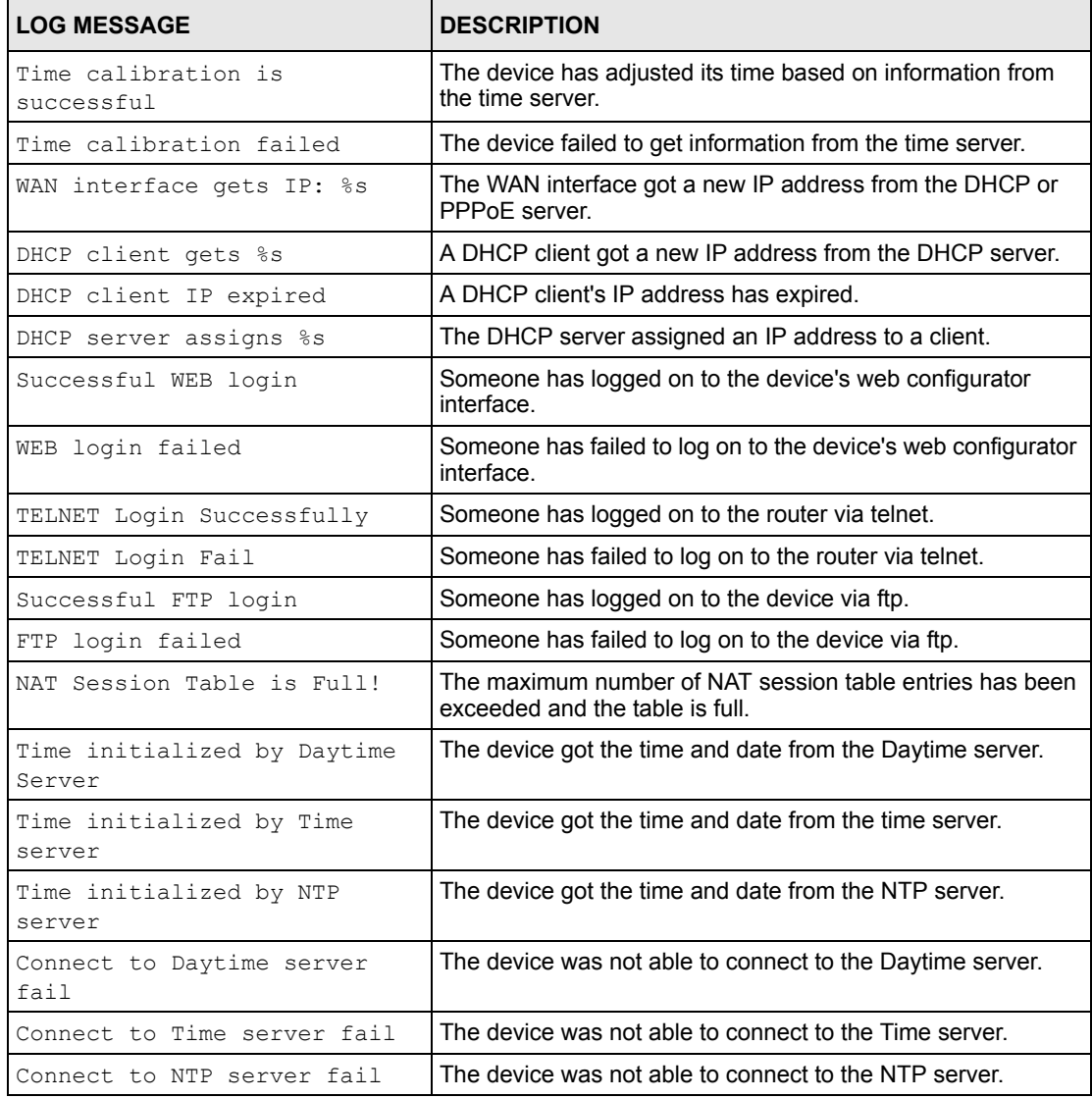

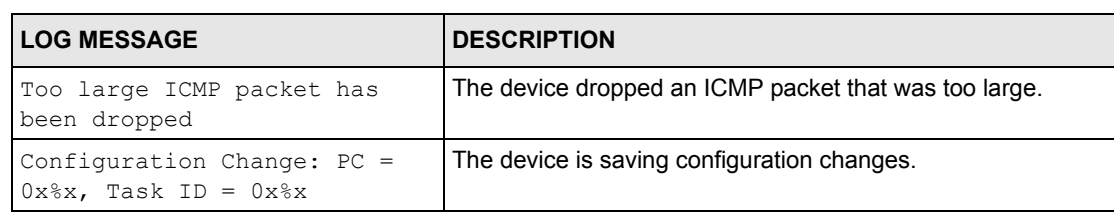

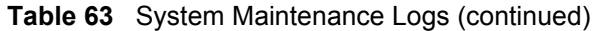

#### **Table 64** Access Control Logs

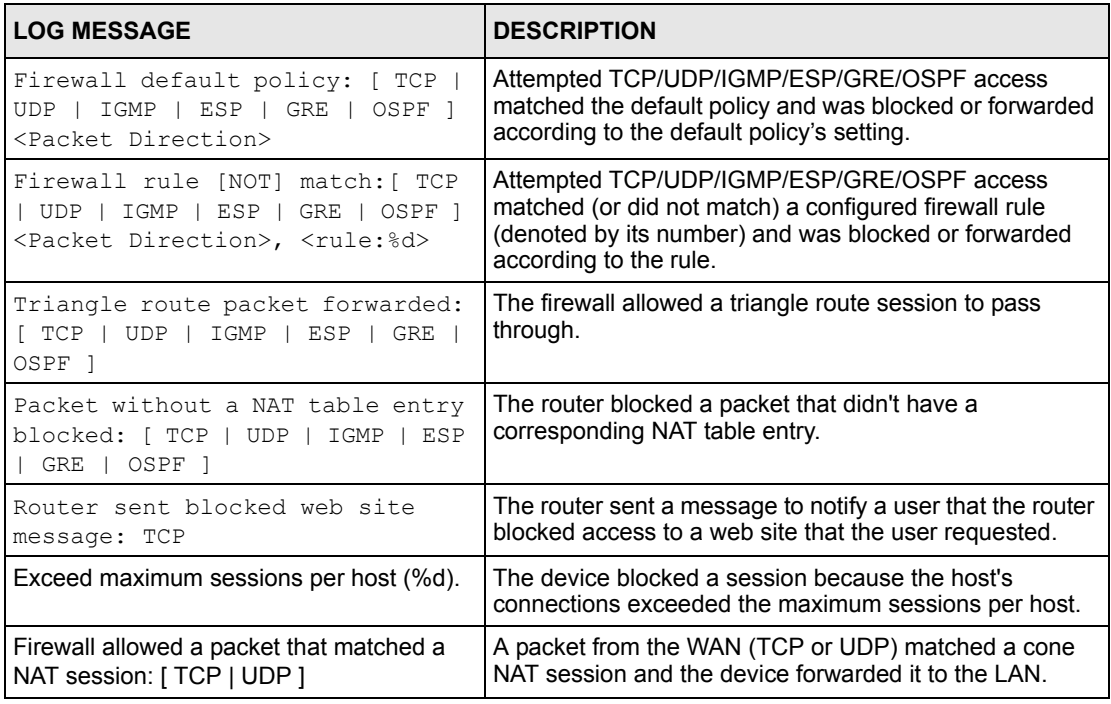

#### **Table 65** TCP Reset Logs

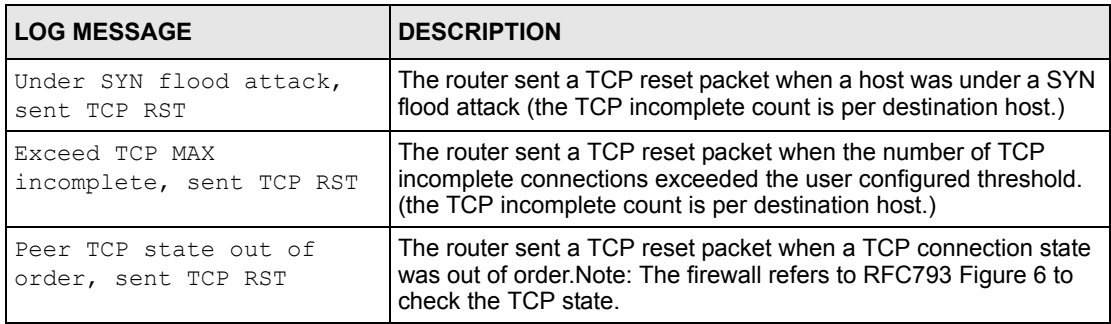

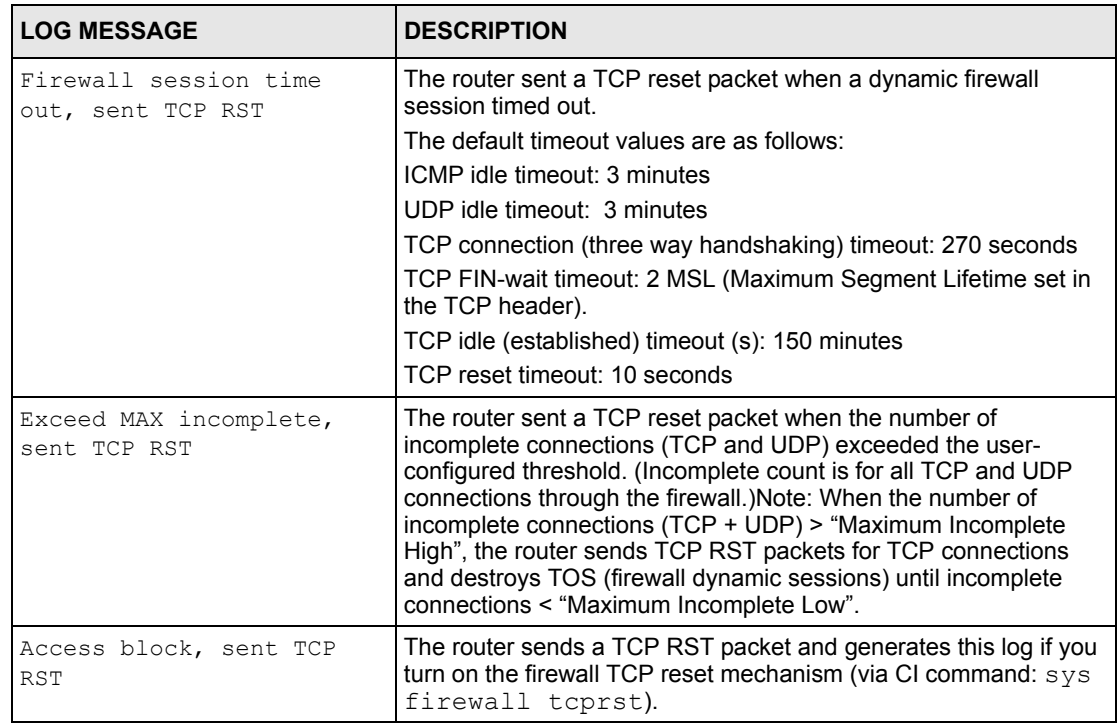

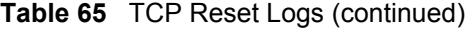

**Table 66** Packet Filter Logs

| <b>LOG MESSAGE</b>              | <b>IDESCRIPTION</b>                                           |
|---------------------------------|---------------------------------------------------------------|
| $\vert$ TCP   UDP   ICMP   IGMP | Attempted access matched a configured filter rule (denoted by |
| Generic 1 packet filter         | its set and rule number) and was blocked or forwarded         |
| matched (set: %d, rule: %d)     | according to the rule.                                        |

For type and code details, see Table 74 on page 188.

#### **Table 67** ICMP Logs

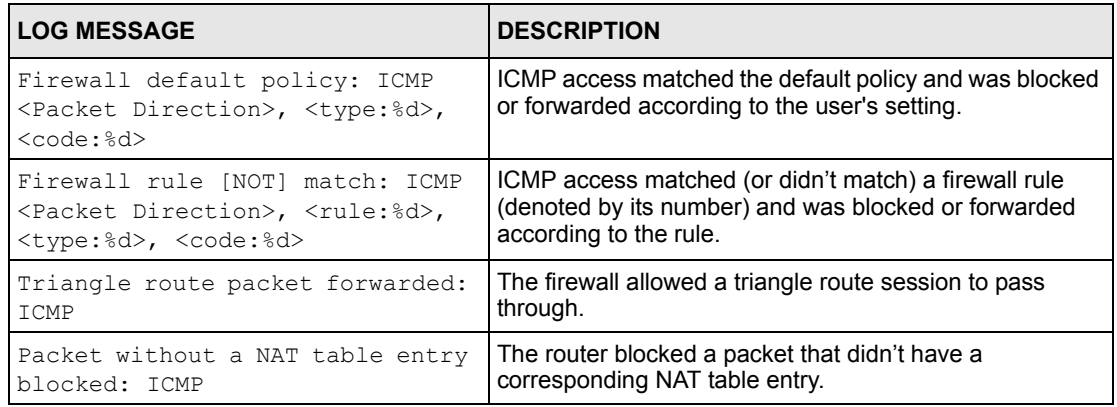

#### **Table 67** ICMP Logs (continued)

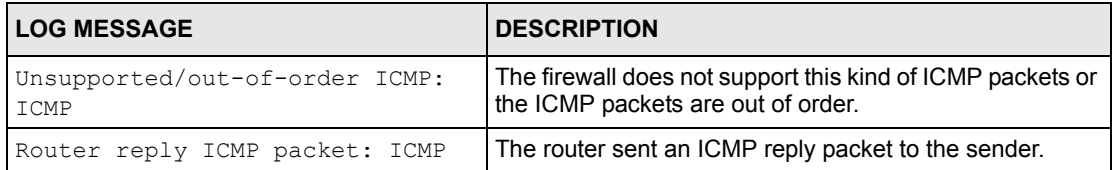

#### **Table 68** CDR Logs

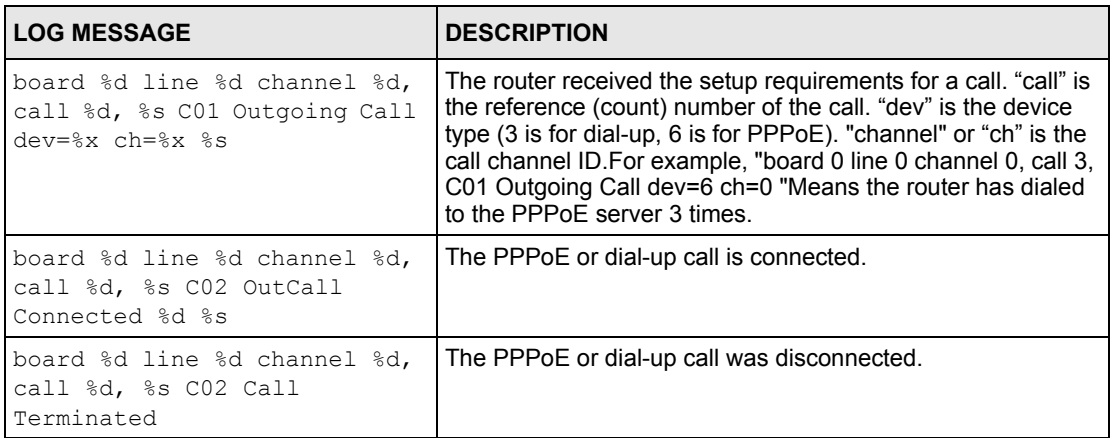

#### **Table 69** PPP Logs

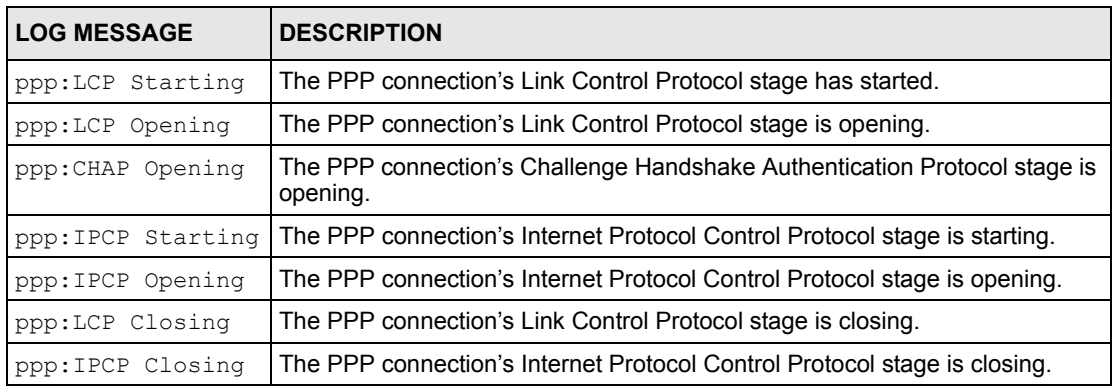

#### **Table 70** UPnP Logs

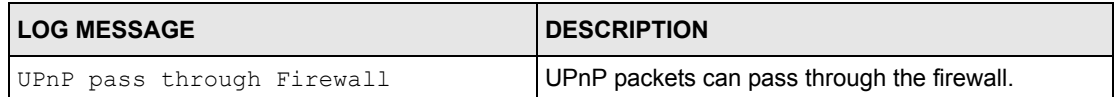

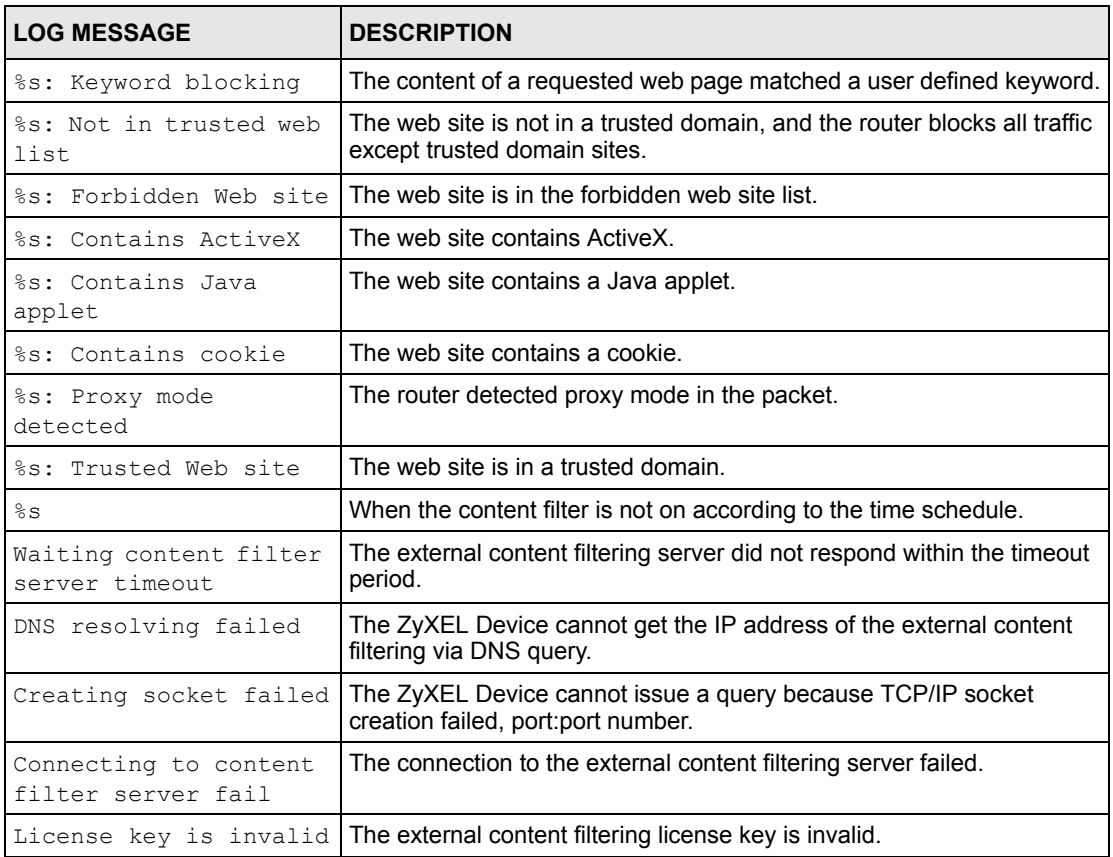

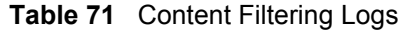

For type and code details, see Table 74 on page 188.

#### **Table 72** Attack Logs

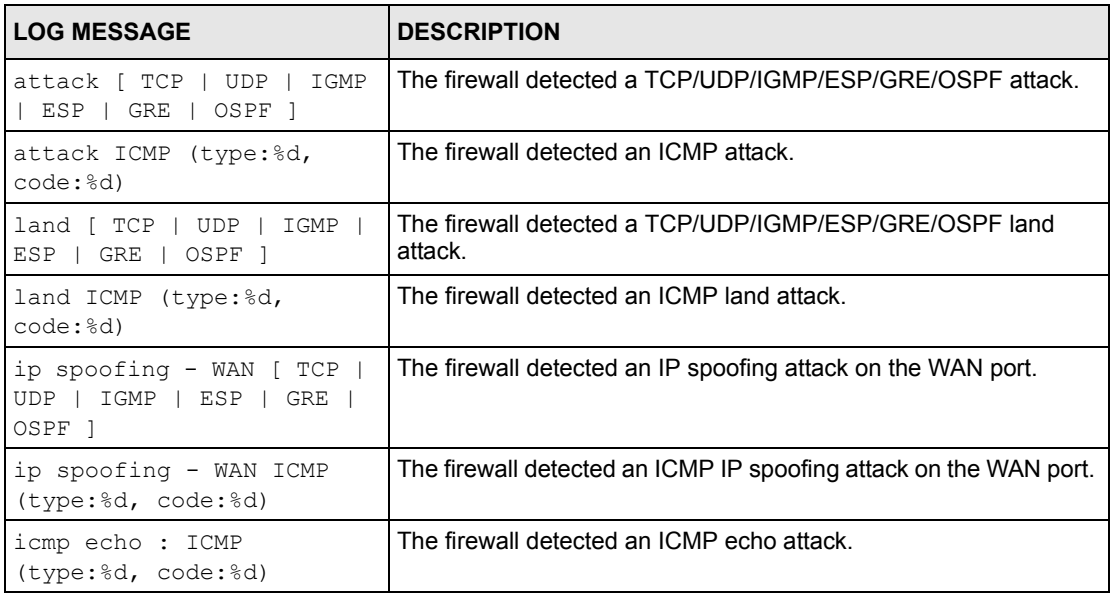

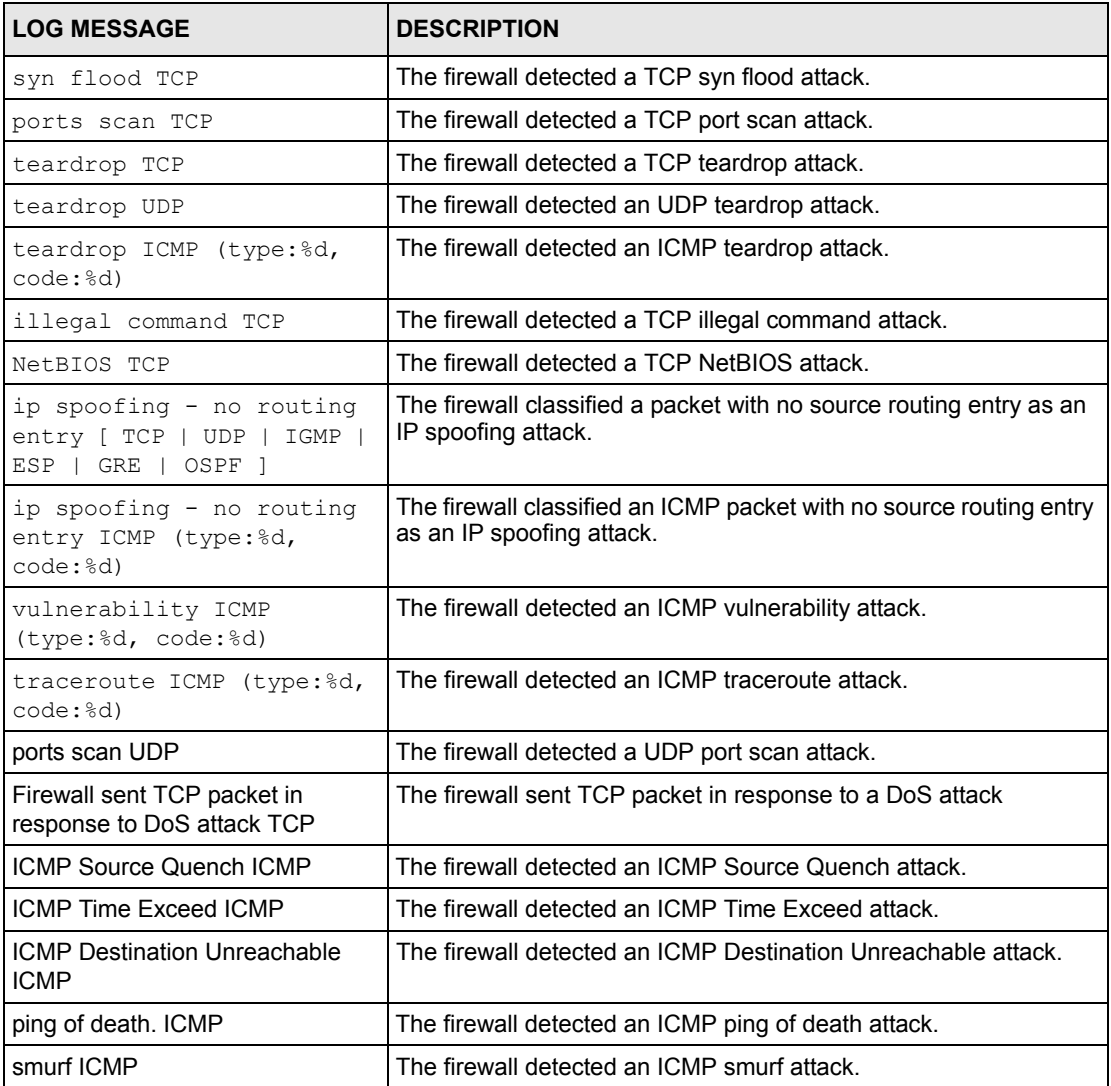

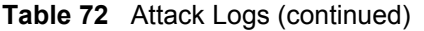

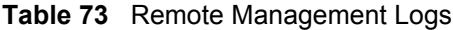

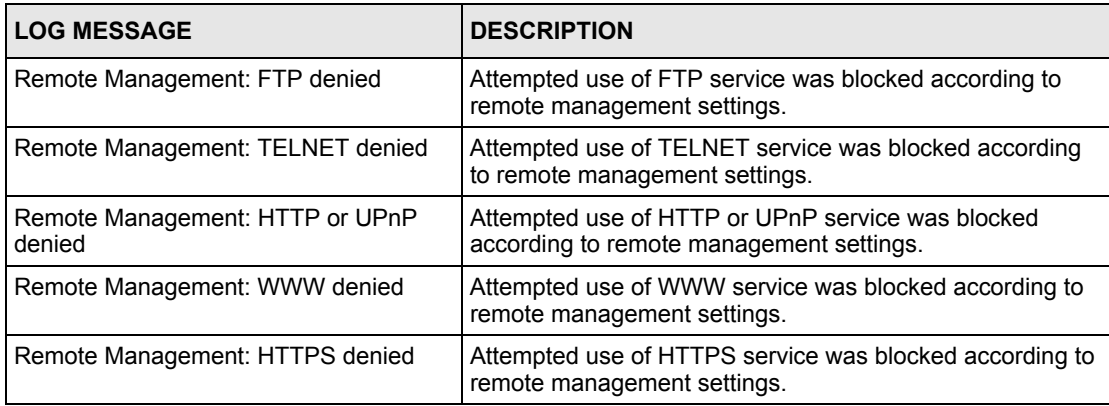

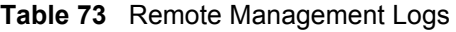

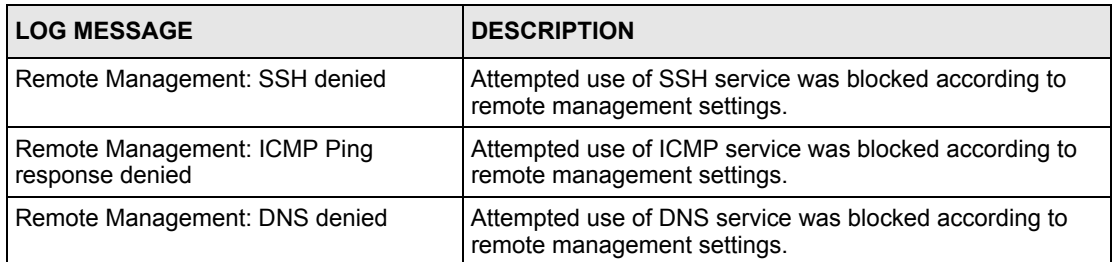

#### **Table 74** ICMP Notes

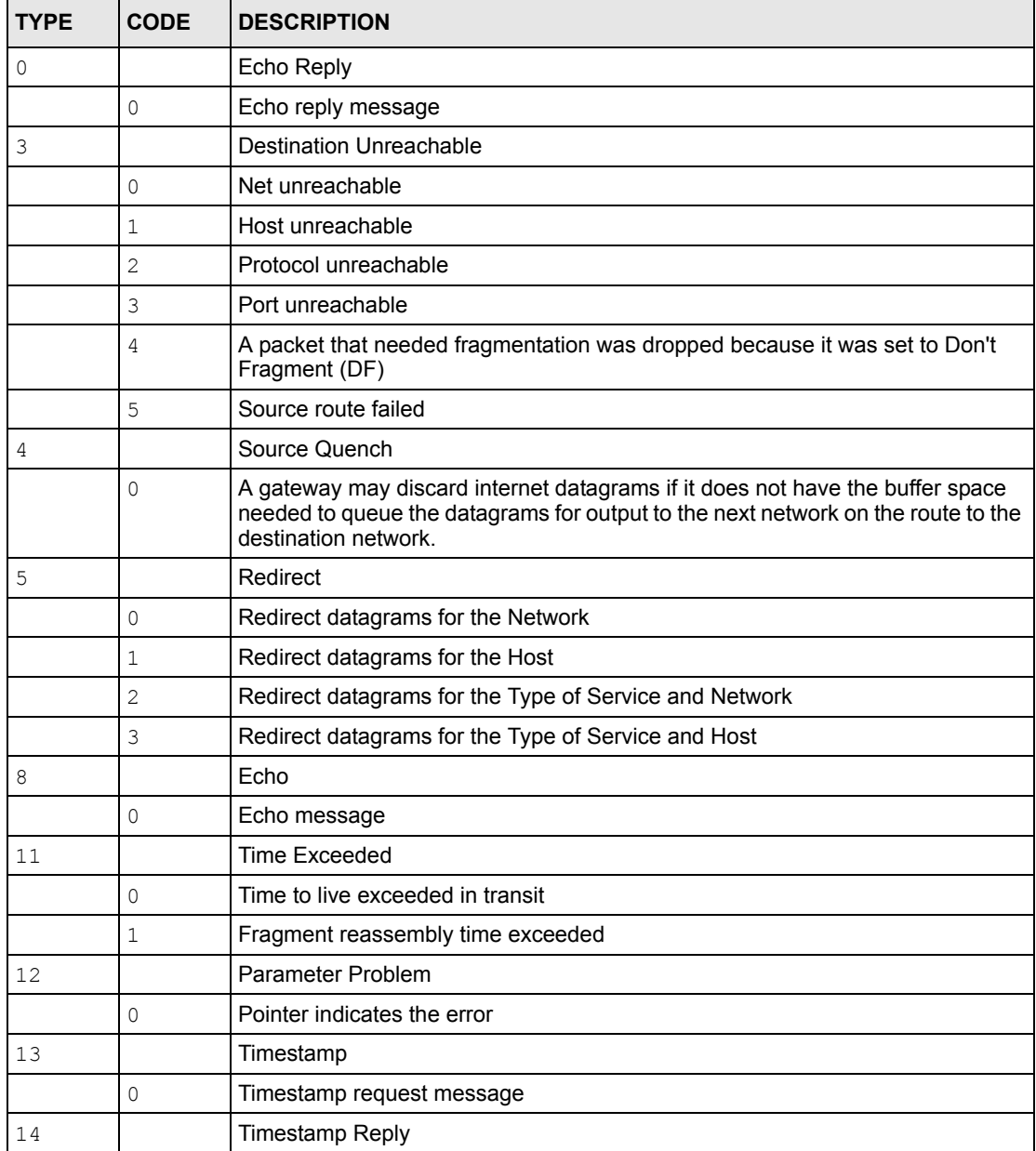

| <b>TYPE</b> | <b>CODE</b> | <b>DESCRIPTION</b>          |
|-------------|-------------|-----------------------------|
|             |             | Timestamp reply message     |
| 15          |             | <b>Information Request</b>  |
|             |             | Information request message |
| 16          |             | Information Reply           |
|             |             | Information reply message   |

**Table 74** ICMP Notes (continued)

#### **Table 75** SIP Logs

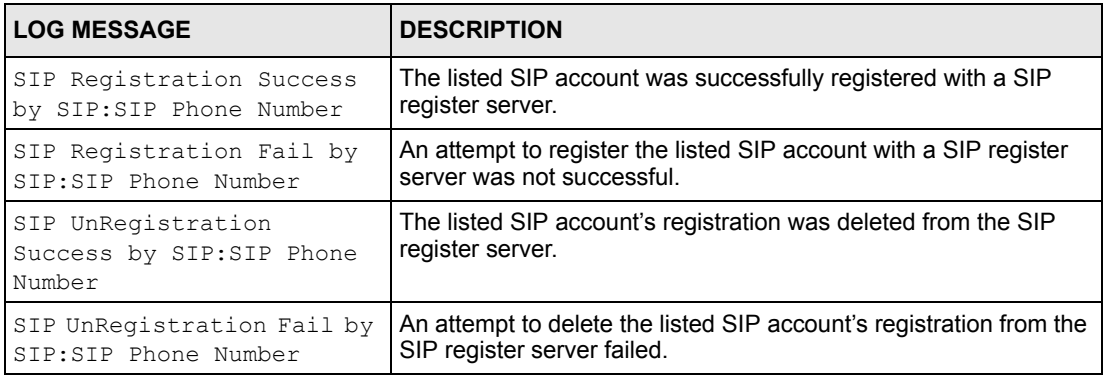

#### **Table 76** RTP Logs

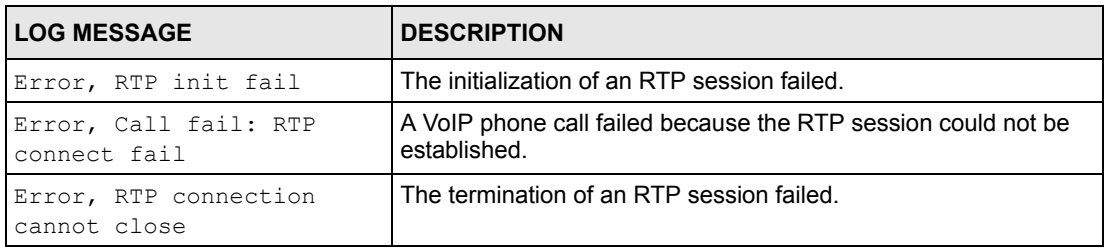

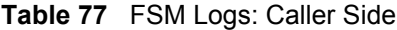

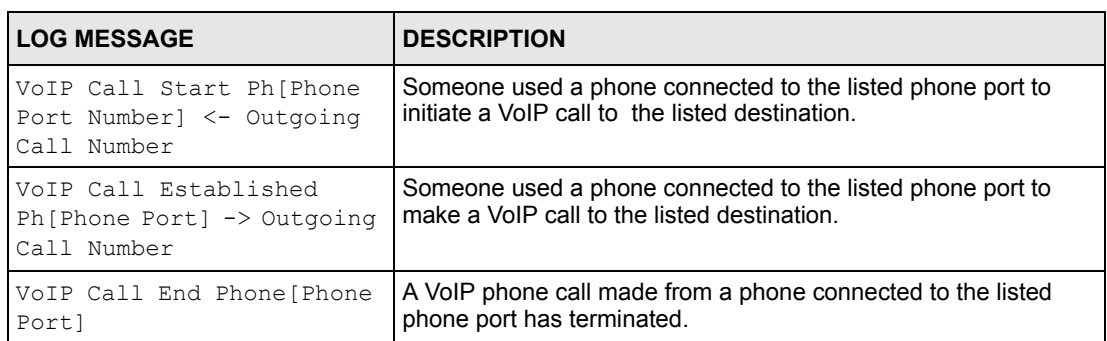

#### **Table 78** FSM Logs: Callee Side

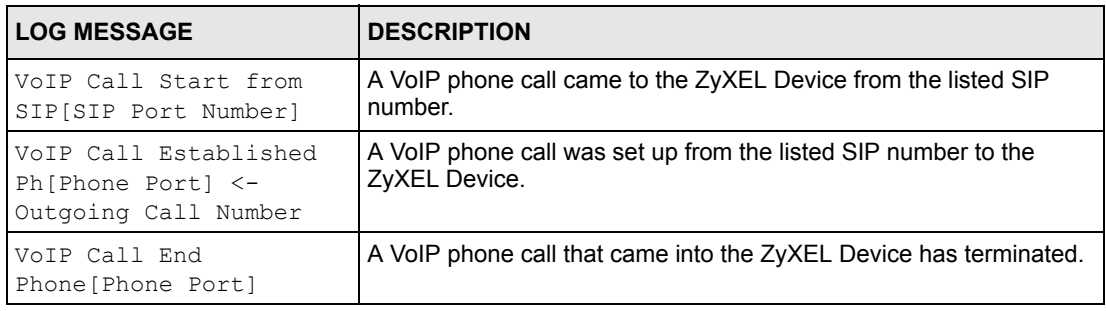

#### **Table 79** Lifeline Logs

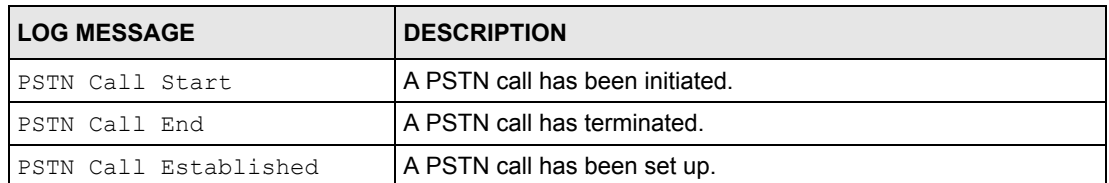

# **CHAPTER 19 Tools**

Use these screens to upload new firmware, back up and restore the configuration, and restart the ZyXEL Device.

# **19.1 Tools Overview**

## **19.1.1 ZyXEL Firmware**

Find firmware at www.zyxel.com in a file that (usually) uses the system model name with a "\*.bin" extension, e.g., "ZyXEL Device.bin". The upload process uses HTTP (Hypertext Transfer Protocol) and may take up to two minutes. After a successful upload, the system will reboot.

**Note:** Only use firmware for your ZyXEL Device's specific model. Refer to the label on the back of your ZyXEL Device.

# **19.2 Tools Screens**

## **19.2.1 Firmware Screen**

Use this screen to upload new firmware to the ZyXEL Device. To access this screen, click **Maintenance > Tools > Firmware**.

**Note:** Only use firmware for your ZyXEL Device's specific model. Refer to the label on the bottom of your ZyXEL Device.

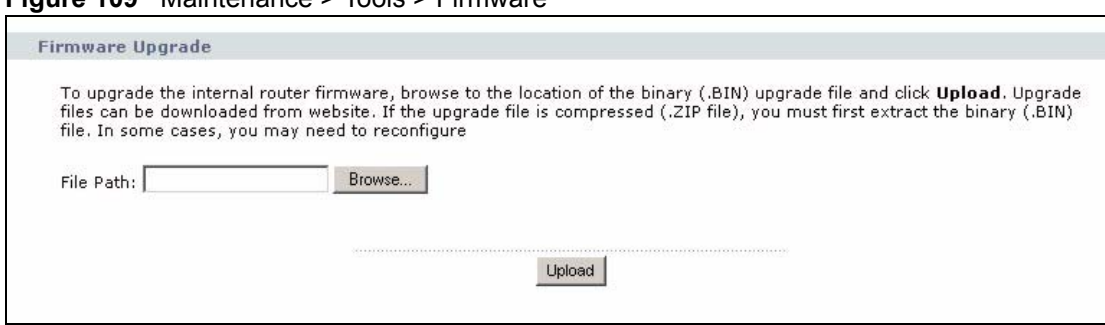

**Figure 109** Maintenance > Tools > Firmware

Each field is described in the following table.

**Table 80** Maintenance > Tools > Firmware

| <b>LABEL</b> | <b>DESCRIPTION</b>                                                                                                    |
|--------------|----------------------------------------------------------------------------------------------------|
| File Path    | Enter the location of the .bin file you want to upload, or click <b>Browse</b> to find it.<br>You must decompress compressed (.zip) files before you can upload them.                                                               |
| Browse       | Click this to find the .bin file you want to upload.                                                                                                    |
| Upload       | Click this to begin uploading the selected file. This may take up to two minutes.<br>See Section 19.2.2 on page 192 for more information about this process.<br><b>Note:</b> Do not turn off the device while firmware upload is in |
|              | progress!                                                                                                    |

## **19.2.2 Firmware Upload Screens**

**Note:** Do not turn off the device while firmware upload is in progress!

When the ZyXEL Device starts to upload firmware, the **Firmware Upload in Process** screen appears.

**Figure 110** Firmware Upload In Process

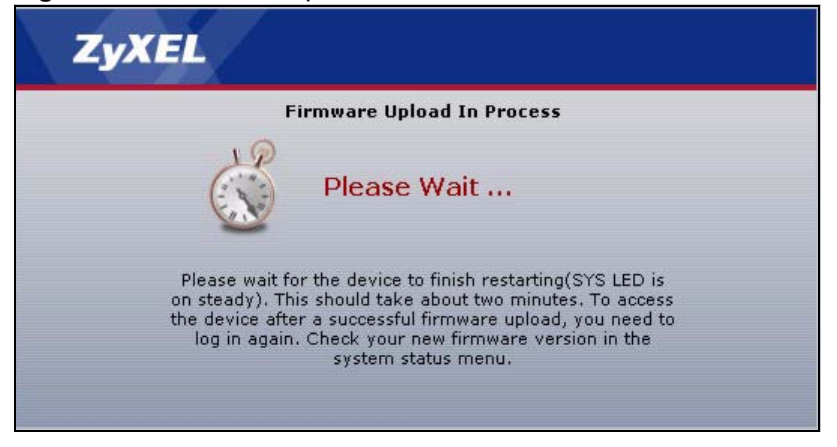

The process usually takes about two minutes. The device automatically restarts in this time. This causes a temporary network disconnect. In some operating systems, you may see the following icon on your desktop.

**Figure 111** Network Temporarily Disconnected

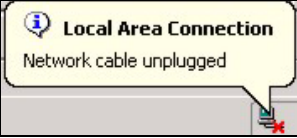

After two minutes, log in again, and check your new firmware version in the **Status** screen. You might have to open a new browser to log in.

If the upload is not successful, the following screen appears.

#### **Figure 112** Firmware Upload Error

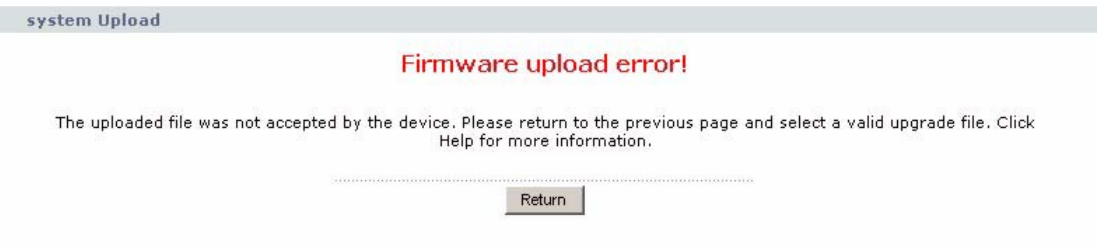

Click **Return** to go back to the **Firmware** screen.

## **19.2.3 Configuration Screen**

Use this screen to back up or restore the configuration of the ZyXEL Device. You can also use this screen to reset the ZyXEL Device to the factory default settings. To access this screen, click **Maintenance > Tools > Configuration**.

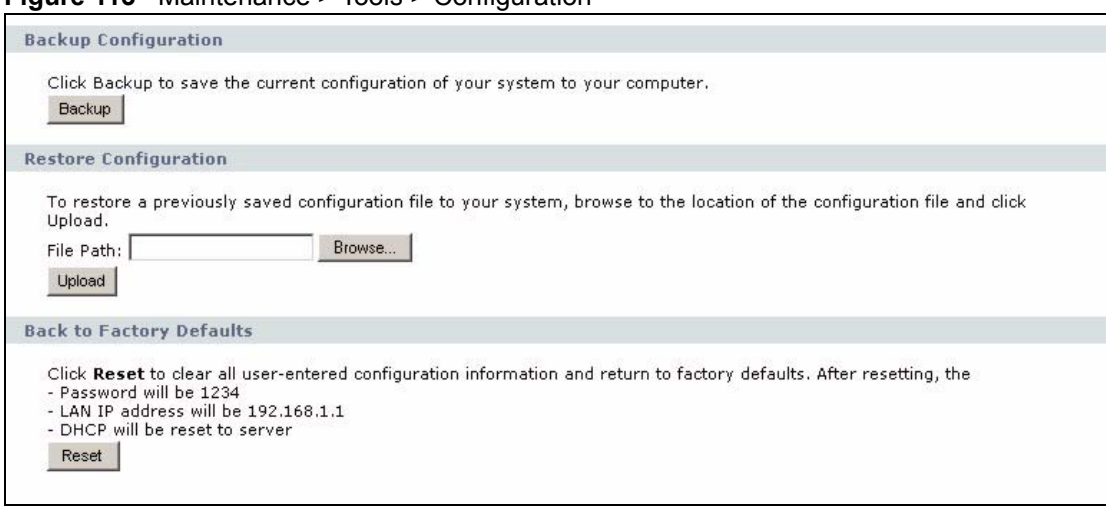

#### **Figure 113** Maintenance > Tools > Configuration

Each field is described in the following table.

| I ARFI                      | <b>DESCRIPTION</b>                                                                                                    |
|-----------------------------|----------------------------------------------------------------------------------------------------|
| Backup<br>Configuration     |                                                                                                    |
| Backup                      | Click this to save the ZyXEL Device's current configuration to a file on your<br>computer. Once your device is configured and functioning properly, it is highly<br>recommended that you back up your configuration file before making configuration<br>changes. The backup configuration file is useful if you need to return to your<br>previous settings. |
| Restore<br>Configuration    |                                                                                                    |
| File Path                   | Enter the location of the file you want to upload, or click Browse to find it.                                                                                                    |
| <b>Browse</b>               | Click this to find the file you want to upload.                                                                                                    |
| Upload                      | Click this to restore the selected configuration file. See Section 19.2.4 on page 194<br>for more information about this.                                                                                                    |
|                             | <b>Note:</b> Do not turn off the device while configuration file upload is in<br>progress.                                                                                                    |
| Back to Factory<br>Defaults |                                                                                                    |
| Reset                       | Click this to clear all user-entered configuration information and return the ZyXEL<br>Device to its factory defaults. There is no warning screen.                                                                                                    |

**Table 81** Maintenance > Tools > Configuration

## **19.2.4 Restore Configuration Screens**

**Note:** Do not turn off the device while configuration file upload is in progress.

When the ZyXEL Device has finished restoring the selected configuration file, the following screen appears.

#### **Figure 114** Configuration Upload Successful

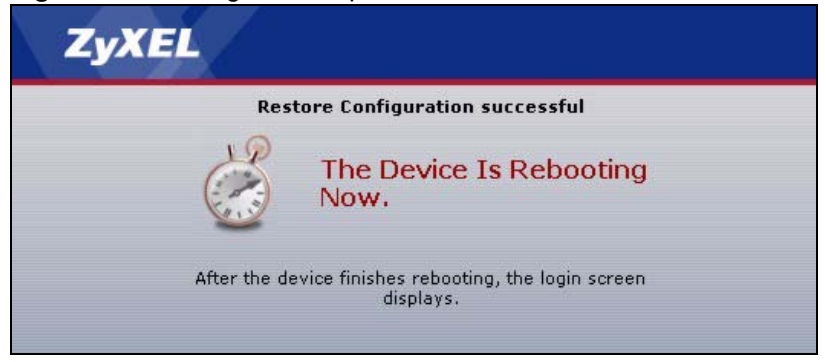

The device now automatically restarts. This causes a temporary network disconnect. In some operating systems, you may see the following icon on your desktop.

#### **Figure 115** Network Temporarily Disconnected

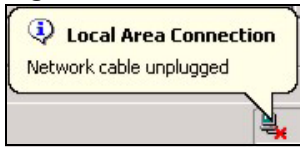

If the ZyXEL Device's IP address is different in the configuration file you selected, you may need to change the IP address of your computer to be in the same subnet as that of the default management IP address (192.168.5.1). See your Quick Start Guide or the appendices for details on how to set up your computer's IP address.

You might have to open a new browser to log in again.

If the upload was not successful, a **Configuration Upload Error** screen appears.

#### **Figure 116** Configuration Upload Error

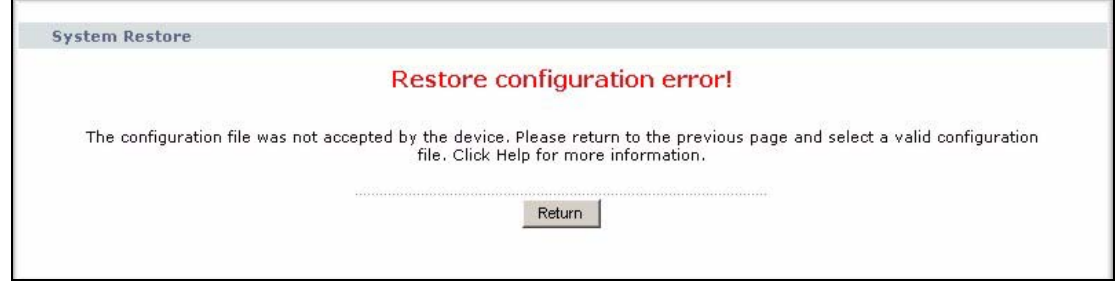

Click **Return** to go back to the **Configuration** screen.

#### **19.2.5 Restart Screen**

Use this screen to reboot the ZyXEL Device without turning the power off. To access this screen, click **Maintenance > Tools > Restart**.

#### **Figure 117** Maintenance > Tools > Restart

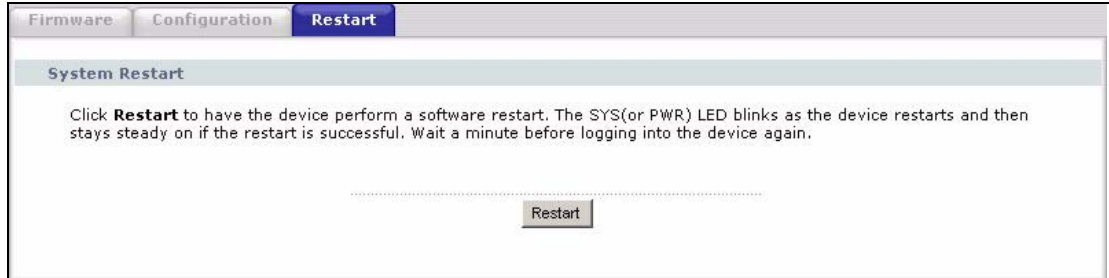

This does not affect the ZyXEL Device's configuration. When you click **Restart**, the following screen appears.

**Figure 118** Maintenance > Tools > Restart > In Progress

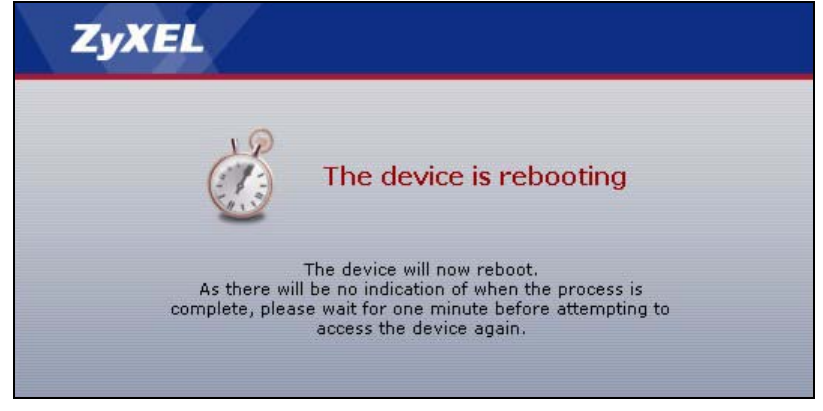

Wait one minute for the device to finish restarting. Then, you can log in again.

# **CHAPTER 20 System**

Use this screen to set up general system settings, change the system mode, change the password, configure the DDNS server settings, and set the current date and time.

# **20.1 System Features Overview**

## **20.1.1 System Name**

**System Name** is for identification purposes. However, because some ISPs check this name you should enter your computer's "Computer Name".

- In Windows 95/98 click **Start**, **Settings**, **Control Panel**, **Network**. Click the **Identification** tab, note the entry for the **Computer Name** field and enter it as the **System Name**.
- In Windows 2000, click **Start**, **Settings** and **Control Panel** and then double-click **System**. Click the **Network Identification** tab and then the **Properties** button. Note the entry for the **Computer name** field and enter it as the **System Name**.
- In Windows XP, click **Start**, **My Computer**, **View system information** and then click the **Computer Name** tab. Note the entry in the **Full computer name** field and enter it as the ZyXEL Device **System Name**.

#### **20.1.2 Domain Name**

The **Domain Name** entry is what is propagated to the DHCP clients on the LAN. If you leave this blank, the domain name obtained by DHCP from the ISP is used. While you must enter the host name (System Name) on each individual computer, the domain name can be assigned from the ZyXEL Device via DHCP.

## **20.1.3 DNS Server Address Assignment**

Use DNS (Domain Name System) to map a domain name to its corresponding IP address and vice versa, for instance, the IP address of www.zyxel.com is 204.217.0.2. The DNS server is extremely important because without it, you must know the IP address of a computer before you can access it.

The ZyXEL Device can get the DNS server addresses in the following ways.

- **1** The ISP tells you the DNS server addresses, usually in the form of an information sheet, when you sign up. If your ISP gives you DNS server addresses, enter them in the **DNS Server** fields in the **SYSTEM General** screen.
- **2** If the ISP did not give you DNS server information, leave the **DNS Server** fields in the **SYSTEM General** screen set to 0.0.0.0 for the ISP to dynamically assign the DNS server IP addresses.

## **20.1.4 Dynamic DNS**

Dynamic DNS allows you to update your current dynamic IP address with one or many dynamic DNS services so that anyone can contact you (in NetMeeting, CU-SeeMe, etc.). You can also access your FTP server or Web site on your own computer using a domain name (for instance myhost.dhs.org, where myhost is a name of your choice) that will never change instead of using an IP address that changes each time you reconnect. Your friends or relatives will always be able to call you even if they don't know your IP address.

First of all, you need to have registered a dynamic DNS account with www.dyndns.org. This is for people with a dynamic IP from their ISP or DHCP server that would still like to have a domain name. The Dynamic DNS service provider will give you a password or key.

Enabling the wildcard feature for your host causes \*.yourhost.dyndns.org to be aliased to the same IP address as yourhost.dyndns.org. This feature is useful if you want to be able to use, for example, www.yourhost.dyndns.org and still reach your hostname.

**Note:** If you have a private WAN IP address, then you cannot use Dynamic DNS.

## **20.1.5 Pre-defined NTP Time Servers List**

The ZyXEL Device uses the following pre-defined list of NTP time servers if you do not specify a time server or it cannot synchronize with the time server you specified.

**Note:** The ZyXEL Device can use this pre-defined list of time servers regardless of the Time Protocol you select.

When the ZyXEL Device uses the pre-defined list of NTP time servers, it randomly selects one server and tries to synchronize with it. If the synchronization fails, then the ZyXEL Device goes through the rest of the list in order from the first one tried until either it is successful or all the pre-defined NTP time servers have been tried.

| ntp1.cs.wisc.edu    |
|---------------------|
| ntp1.gbg.netnod.se  |
| ntp2.cs.wisc.edu    |
| tock.usno.navy.mil  |
| ntp3.cs.wisc.edu    |
| ntp.cs.strath.ac.uk |

**Table 82** Pre-defined NTP Time Servers

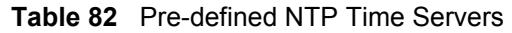

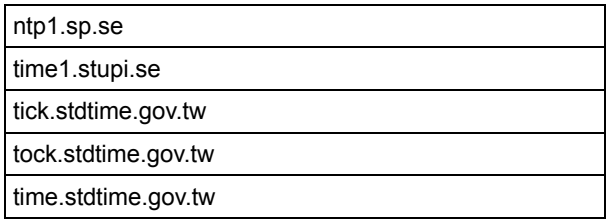

#### **20.1.6 Resetting the Time**

The ZyXEL Device resets the time in the following instances:

- When the ZyXEL Device starts up.
- When you click **Apply** in the Time Setting Screen.
- 24-hour intervals after starting.

## **20.2 System Screens**

#### **20.2.1 General System Screen**

Use this screen to change the ZyXEL Device's mode, set up the ZyXEL Device's system name, domain name, idle timeout, and administrator password. To access this screen, click **Maintenance > System > General**.

**Figure 119** Maintenance > System > General

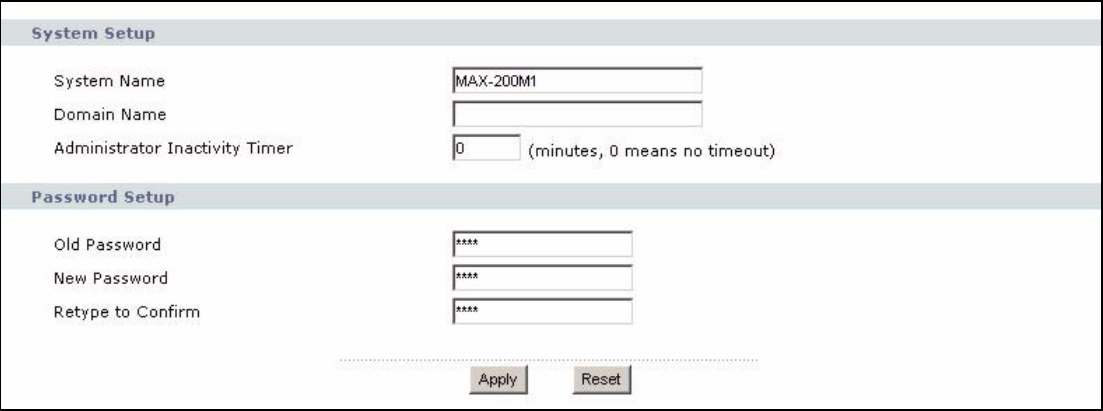

Each field is described in the following table.

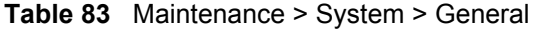

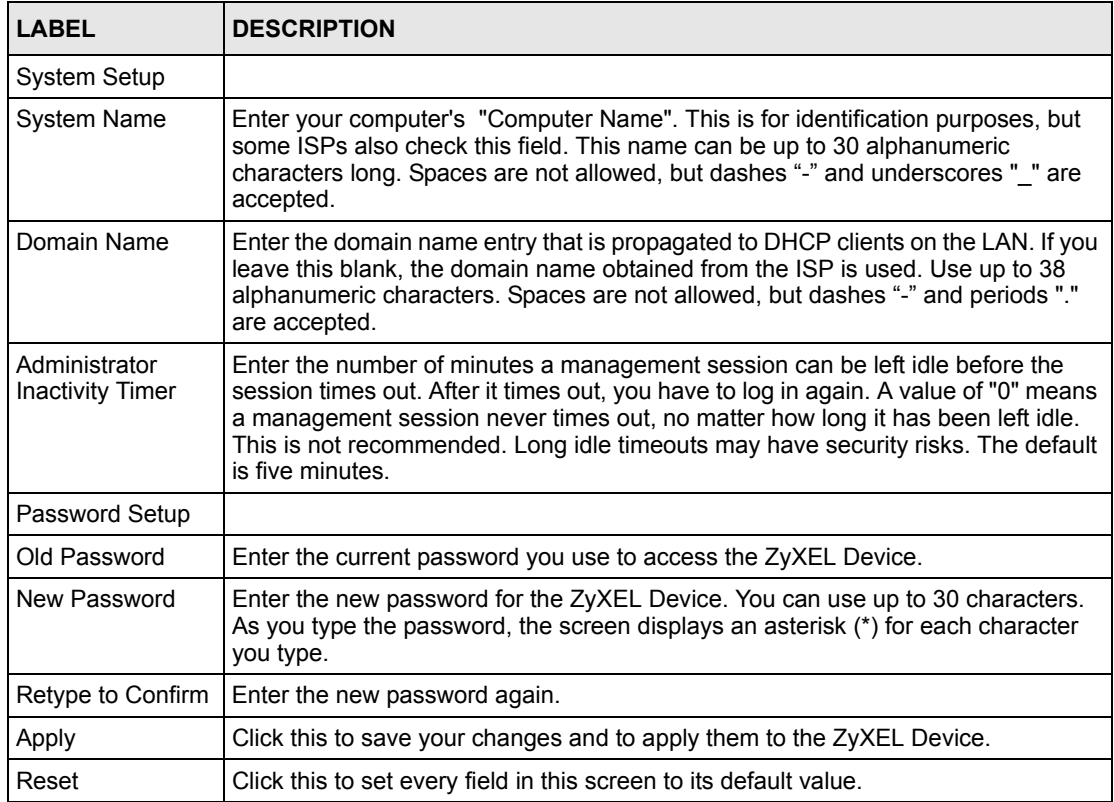

## **20.2.2 Dynamic DNS Screen**

Use this screen to set up the ZyXEL Device as a dynamic DNS client. To access this screen, click **Maintenance > System > Dynamic DNS**.

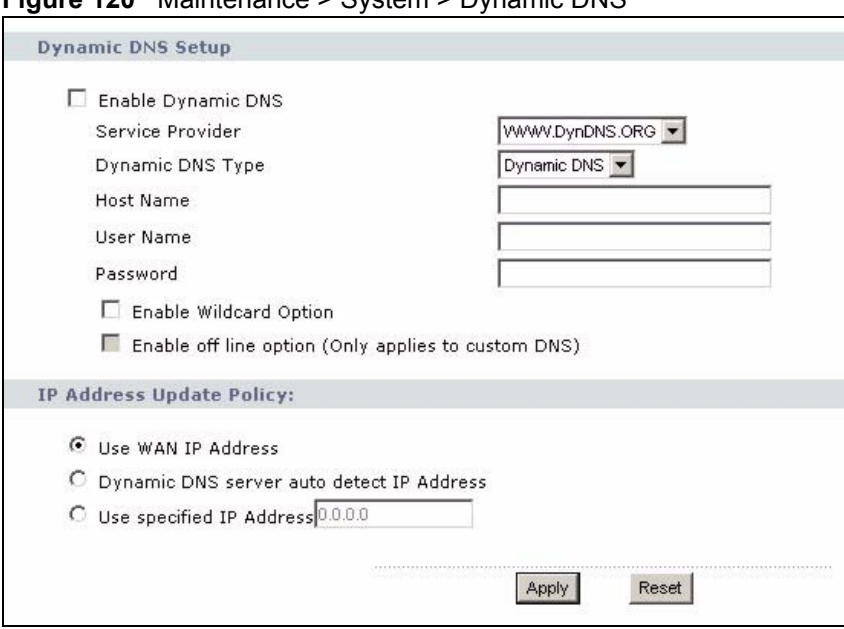

**Figure 120** Maintenance > System > Dynamic DNS

Each field is described in the following table.

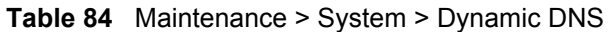

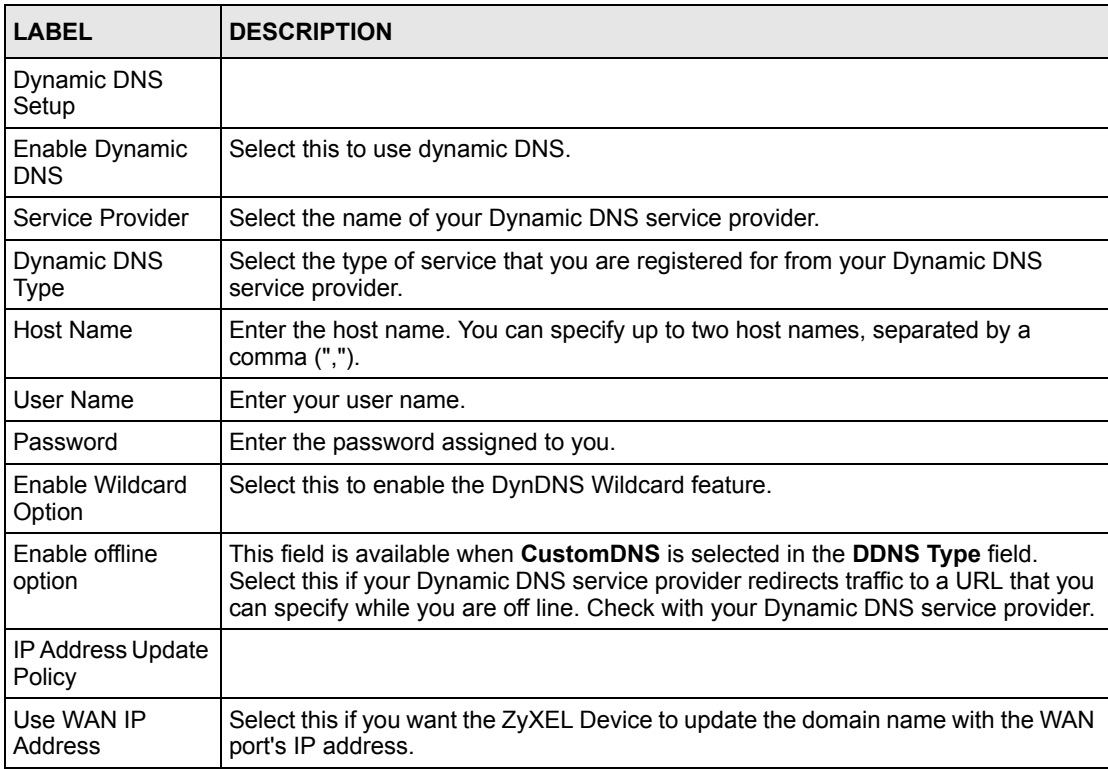

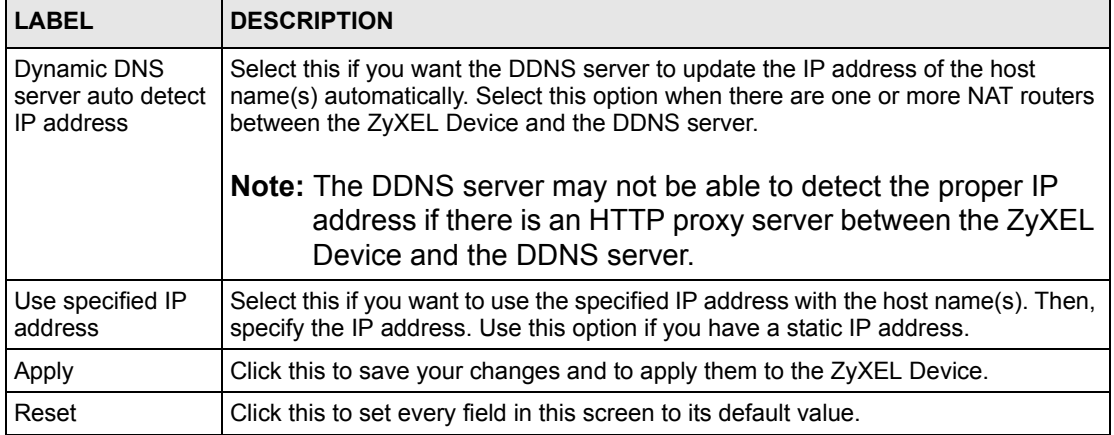

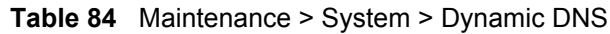

# **20.2.3 Time Setting Screen**

Use this screen to set the date, time, and time zone in the ZyXEL Device. To access this screen, click **Maintenance > System > Time Setting**.

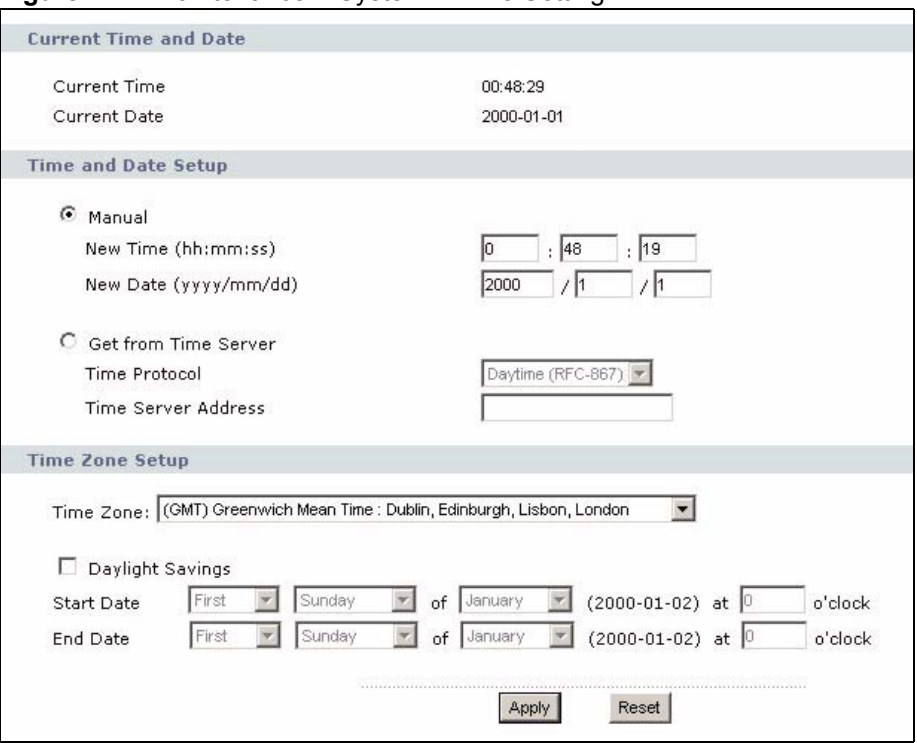

**Figure 121** Maintenance > System > Time Setting

Each field is described in the following table.

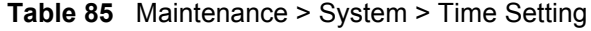

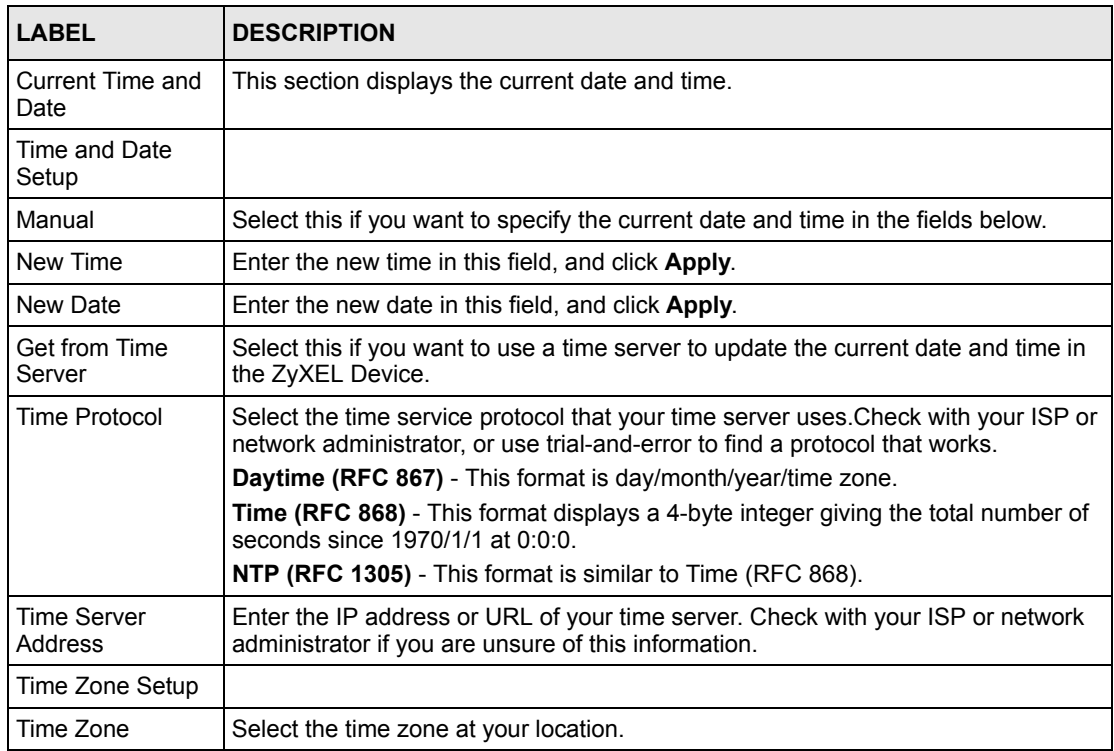

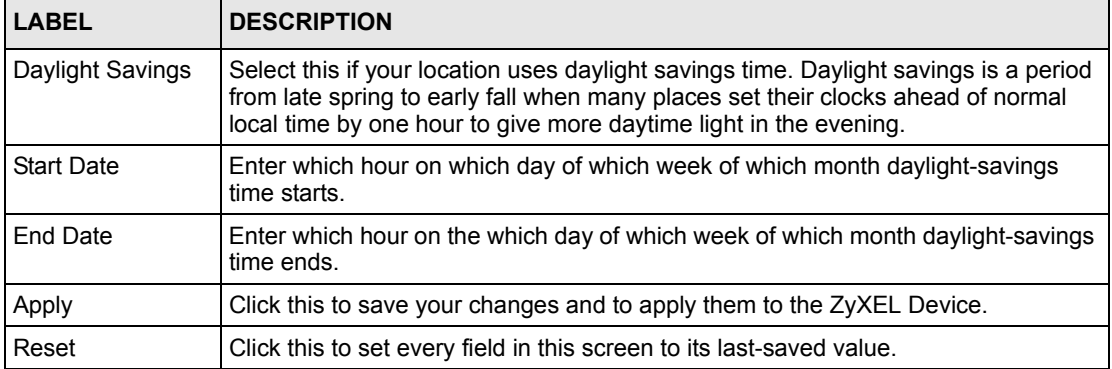

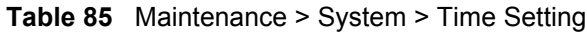

# **CHAPTER 21 Troubleshooting**

This chapter covers potential problems and the corresponding remedies.

# **21.1 Problems Starting Up the ZyXEL Device**

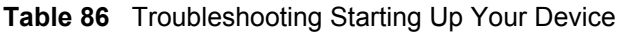

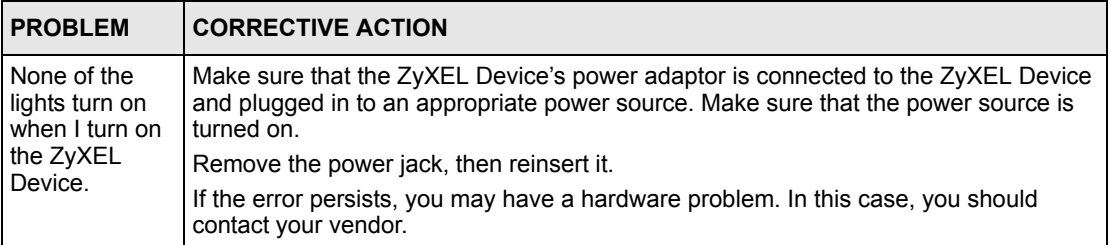

# **21.2 Problems with the LAN**

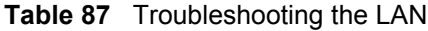

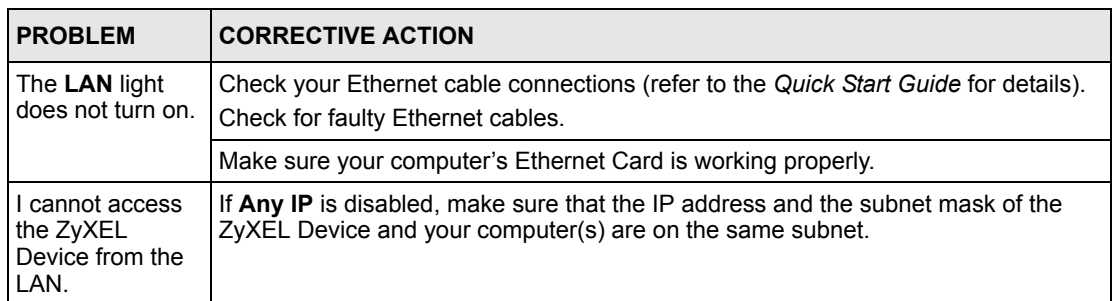

# **21.3 Problems with the WAN**

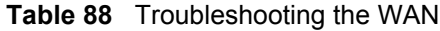

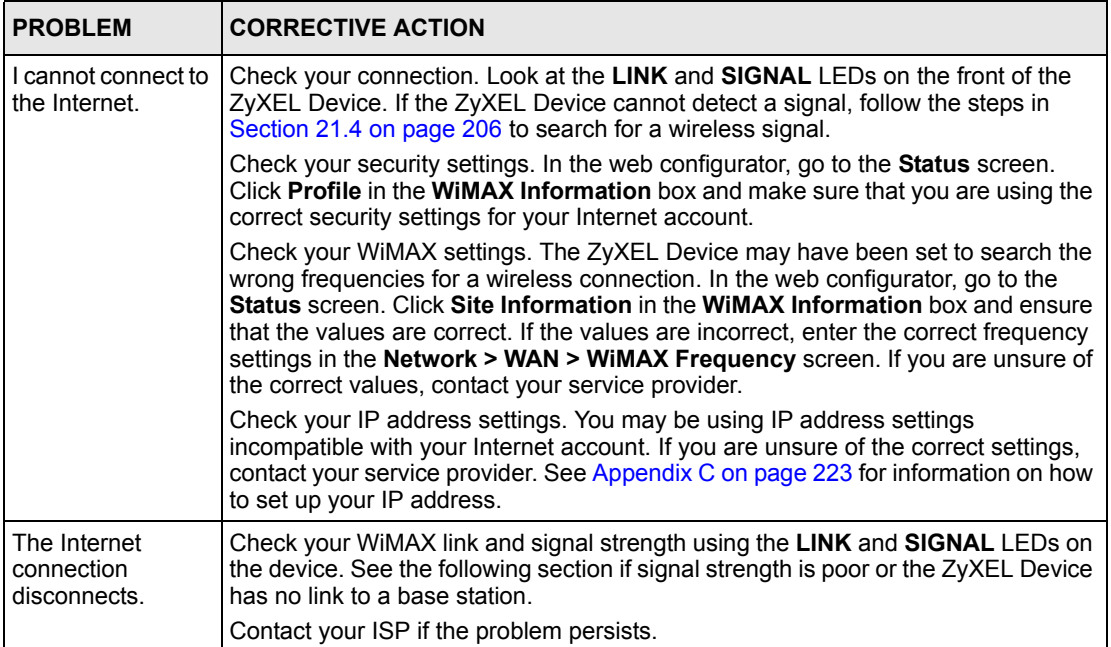

# **21.4 Problems with the Link Quality**

| <b>PROBLEM</b>                                 | <b>CORRECTIVE ACTION</b>                                                                                                    |
|------------------------------------------------|----------------------------------------------------------------------------------------------------|
| Internet access is<br>slow or<br>intermittent. | The quality of the ZyXEL Device's wireless connection to the base station may be<br>poor.                                                                                                    |
|                                                | Poor signal reception may be improved by moving the ZyXEL Device away from<br>thick walls and other obstructions, or to a higher floor in your building.                                                                                                    |
|                                                | There may be radio interference caused by nearby electrical devices such as<br>microwave ovens and radio transmitters. Move the ZyXEL Device away or switch<br>the other devices off.                                                                                                    |
|                                                | Weather conditions may also affect signal quality.                                                                                                    |
|                                                | As well as having an external antenna connector, the ZyXEL Device is equipped<br>with an internal directional antenna. If you know the location of the base station,<br>orient the front of the ZyXEL Device (the side with the LEDs) towards the base<br>station. If you do not know the location of the base station, experiment by moving<br>the ZyXEL Device while observing the SIGNAL LEDs for an increase in received<br>signal strength. |

**Table 89** Troubleshooting Link Quality

# **21.5 Problems Accessing the ZyXEL Device**

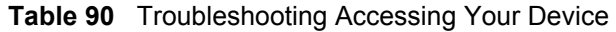

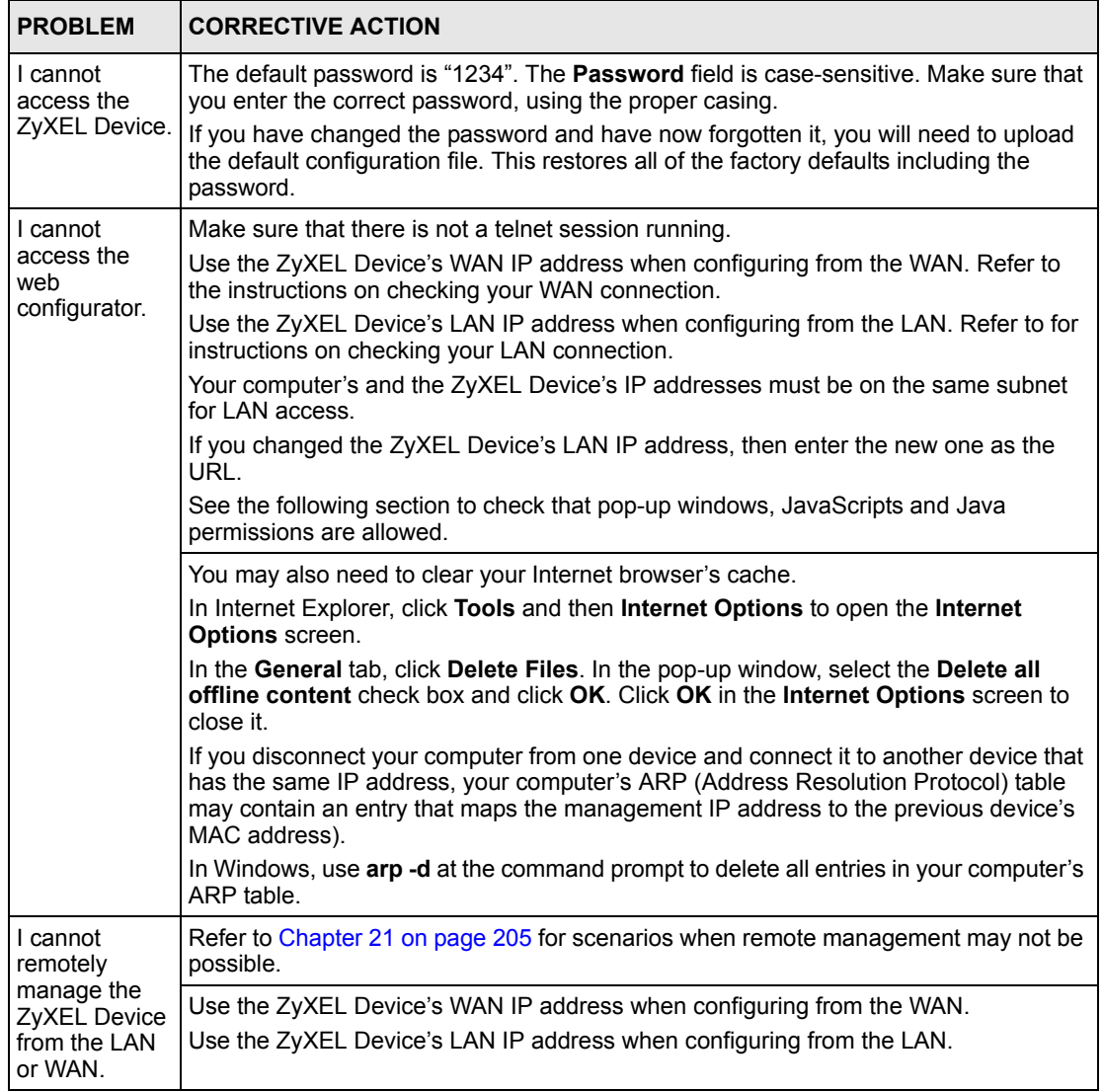

## **21.5.1 Pop-up Windows, JavaScripts and Java Permissions**

In order to use the web configurator you need to allow:

- Web browser pop-up windows from your device.
- JavaScripts (enabled by default).
- Java permissions (enabled by default).

#### **Note:** Internet Explorer 6 screens are used here. Screens for other Internet Explorer versions may vary.

#### **21.5.1.1 Internet Explorer Pop-up Blockers**

You may have to disable pop-up blocking to log into your device.

Either disable pop-up blocking (enabled by default in Windows XP SP (Service Pack) 2) or allow pop-up blocking and create an exception for your device's IP address.

#### *21.5.1.1.1 Disable pop-up Blockers*

**1** In Internet Explorer, select **Tools**, **Pop-up Blocker** and then select **Turn Off Pop-up Blocker**.

**Figure 122** Pop-up Blocker

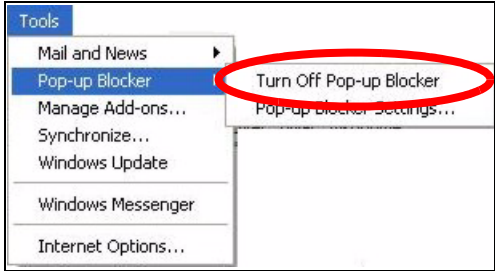

You can also check if pop-up blocking is disabled in the **Pop-up Blocker** section in the **Privacy** tab.

- **1** In Internet Explorer, select **Tools**, **Internet Options**, **Privacy**.
- **2** Clear the **Block pop-ups** check box in the **Pop-up Blocker** section of the screen. This disables any web pop-up blockers you may have enabled.

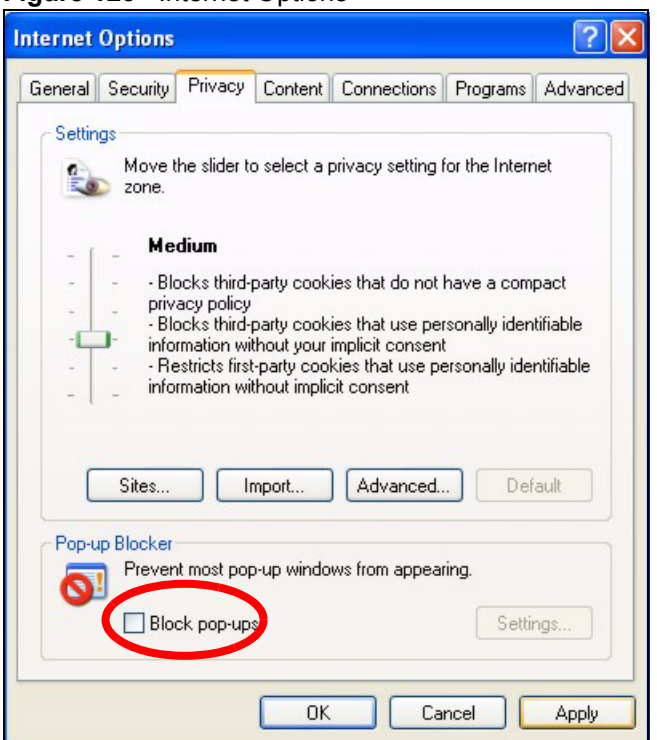

**Figure 123** Internet Options

**3** Click **Apply** to save this setting.

#### *21.5.1.1.2 Enable pop-up Blockers with Exceptions*

Alternatively, if you only want to allow pop-up windows from your device, see the following steps.

- **1** In Internet Explorer, select **Tools**, **Internet Options** and then the **Privacy** tab.
- **2** Select **Settings…**to open the **Pop-up Blocker Settings** screen.

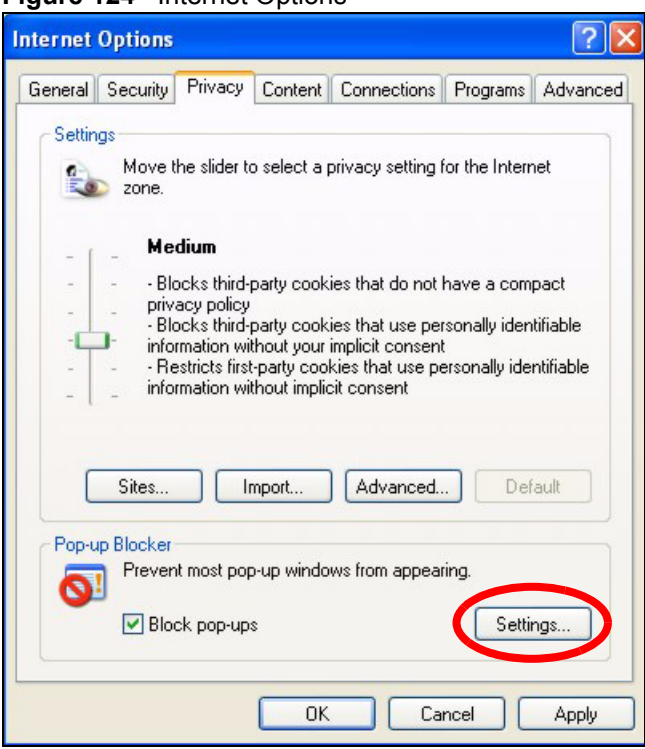

**Figure 124** Internet Options

- **3** Type the IP address of your device (the web page that you do not want to have blocked) with the prefix "http://". For example, http://192.168.1.1.
- **4** Click **Add** to move the IP address to the list of **Allowed sites**.

**Figure 125** Pop-up Blocker Settings

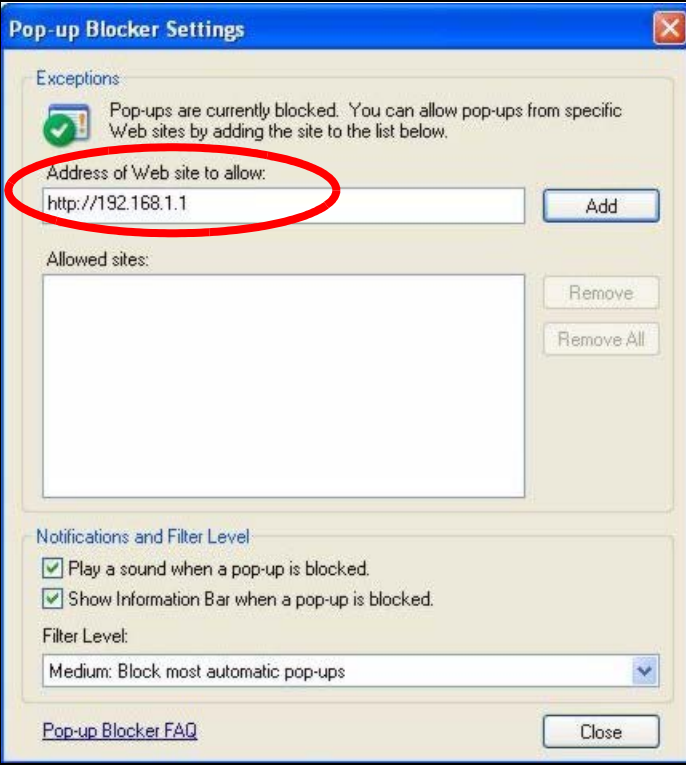

- **5** Click **Close** to return to the **Privacy** screen.
- **6** Click **Apply** to save this setting.

#### **21.5.1.2 JavaScripts**

If pages of the web configurator do not display properly in Internet Explorer, check that JavaScripts are allowed.

**1** In Internet Explorer, click **Tools**, **Internet Options** and then the **Security** tab.

#### **Figure 126** Internet Options

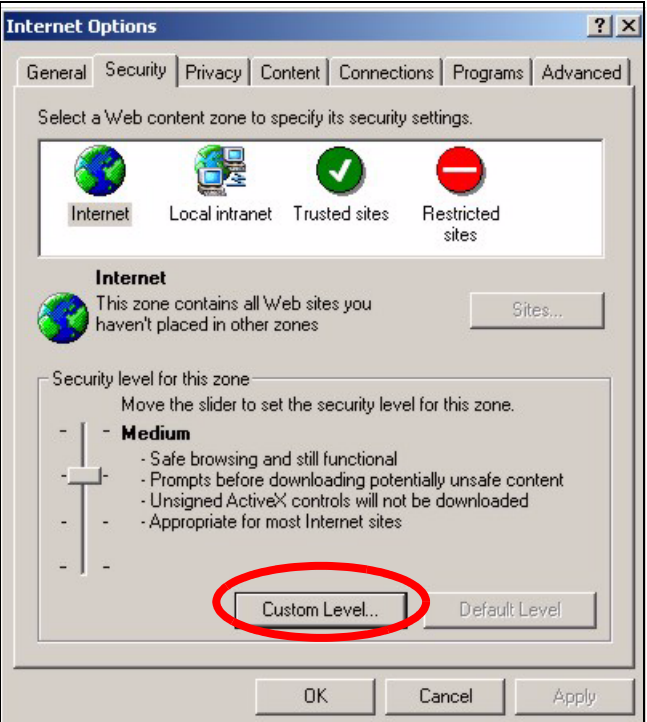

- **2** Click the **Custom Level...** button.
- **3** Scroll down to **Scripting**.
- **4** Under **Active scripting** make sure that **Enable** is selected (the default).
- **5** Under **Scripting of Java applets** make sure that **Enable** is selected (the default).
- **6** Click **OK** to close the window.

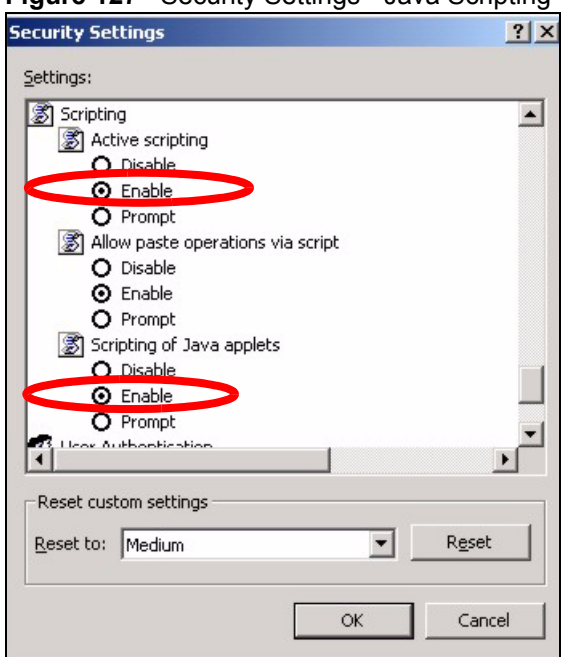

#### **Figure 127** Security Settings - Java Scripting

#### **21.5.1.3 Java Permissions**

- **1** From Internet Explorer, click **Tools**, **Internet Options** and then the **Security** tab.
- **2** Click the **Custom Level...** button.
- **3** Scroll down to **Microsoft VM**.
- **4** Under **Java permissions** make sure that a safety level is selected.
- **5** Click **OK** to close the window.

**Figure 128** Security Settings - Java

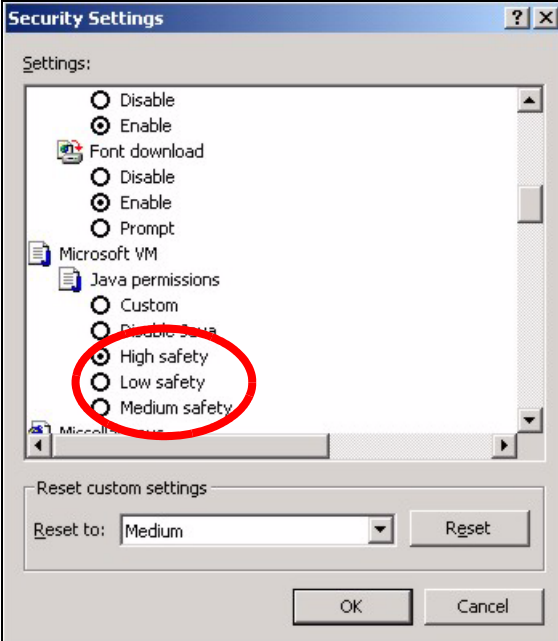

#### *21.5.1.3.1 JAVA (Sun)*

- **1** From Internet Explorer, click **Tools**, **Internet Options** and then the **Advanced** tab.
- **2** make sure that **Use Java 2 for <applet>** under **Java (Sun)** is selected.
- **3** Click **OK** to close the window.

#### **Figure 129** Java (Sun)

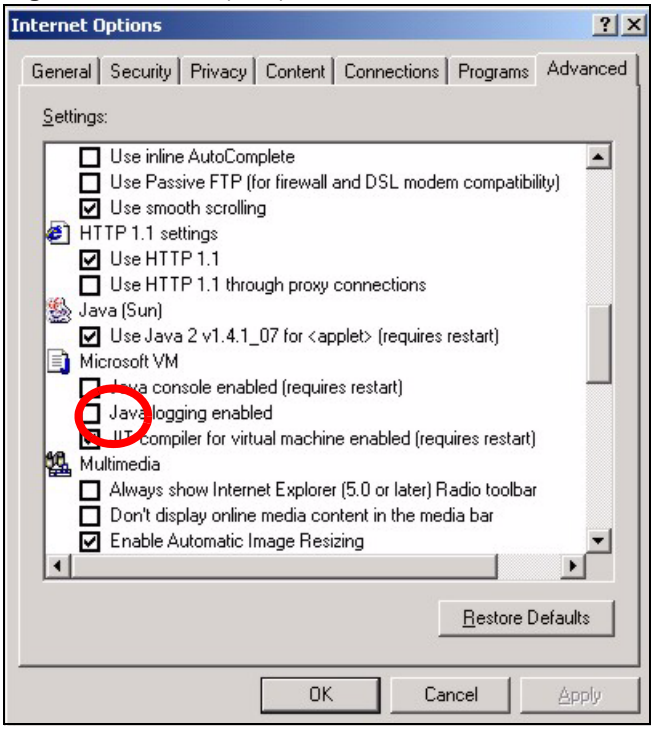

# **21.6 Telephone Problems**

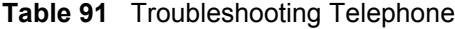

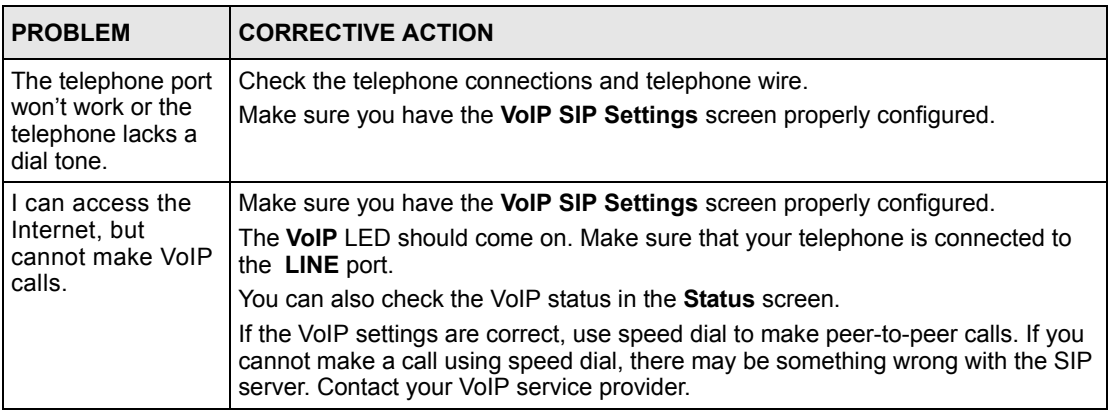

# **21.7 Problems With Multiple SIP Accounts**

You can set up two SIP accounts on your ZyXEL Device. By default your ZyXEL Device uses SIP account 1 for outgoing calls, and it uses SIP accounts 1 and 2 for incoming calls. With this setting, you always use SIP account 1 for your outgoing calls and you cannot distinguish which SIP account the calls are coming in through. If you want to control the use of different dialing plans for accounting purposes or other reasons, you need to configure your phone port in order to control which SIP account you are using when placing or receiving calls.

# **APPENDIX A Product Specifications**

#### **Table 92** Product Specifications

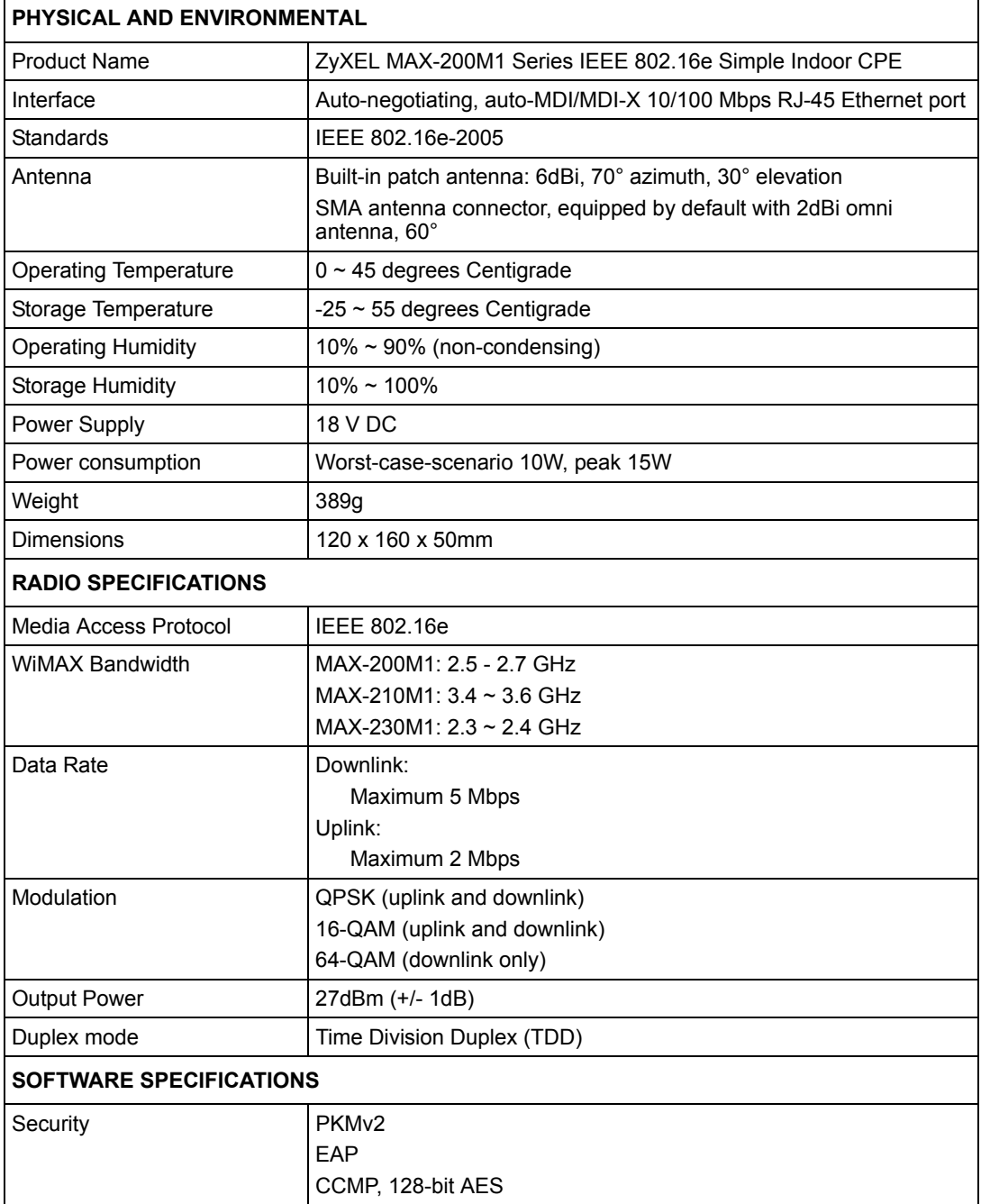

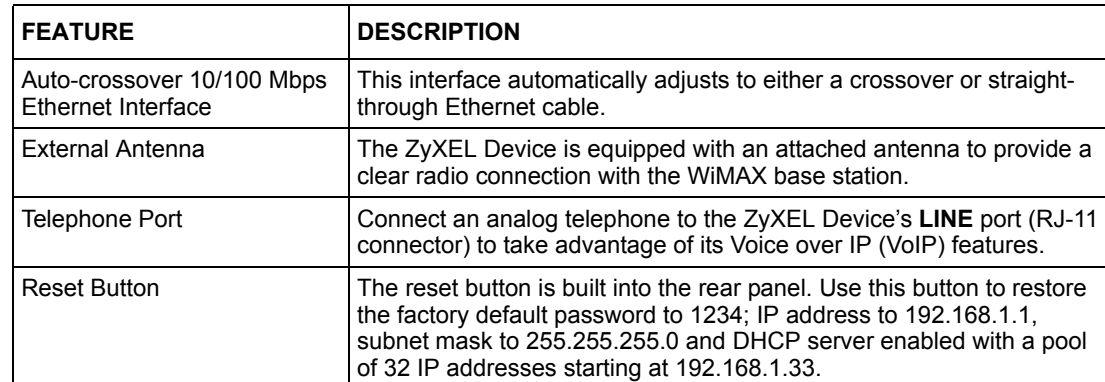

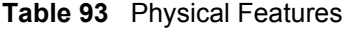

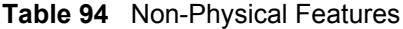

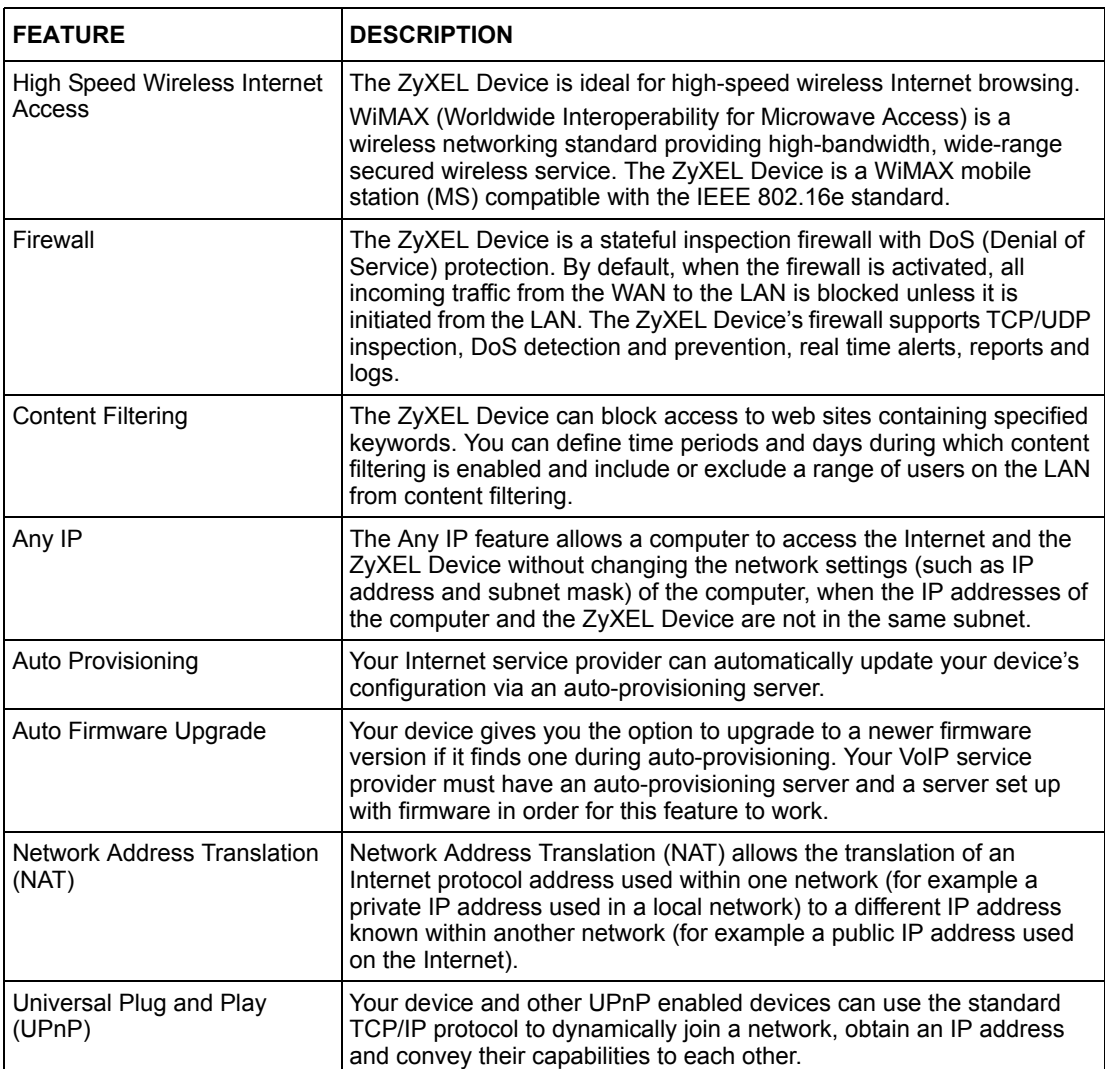

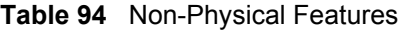

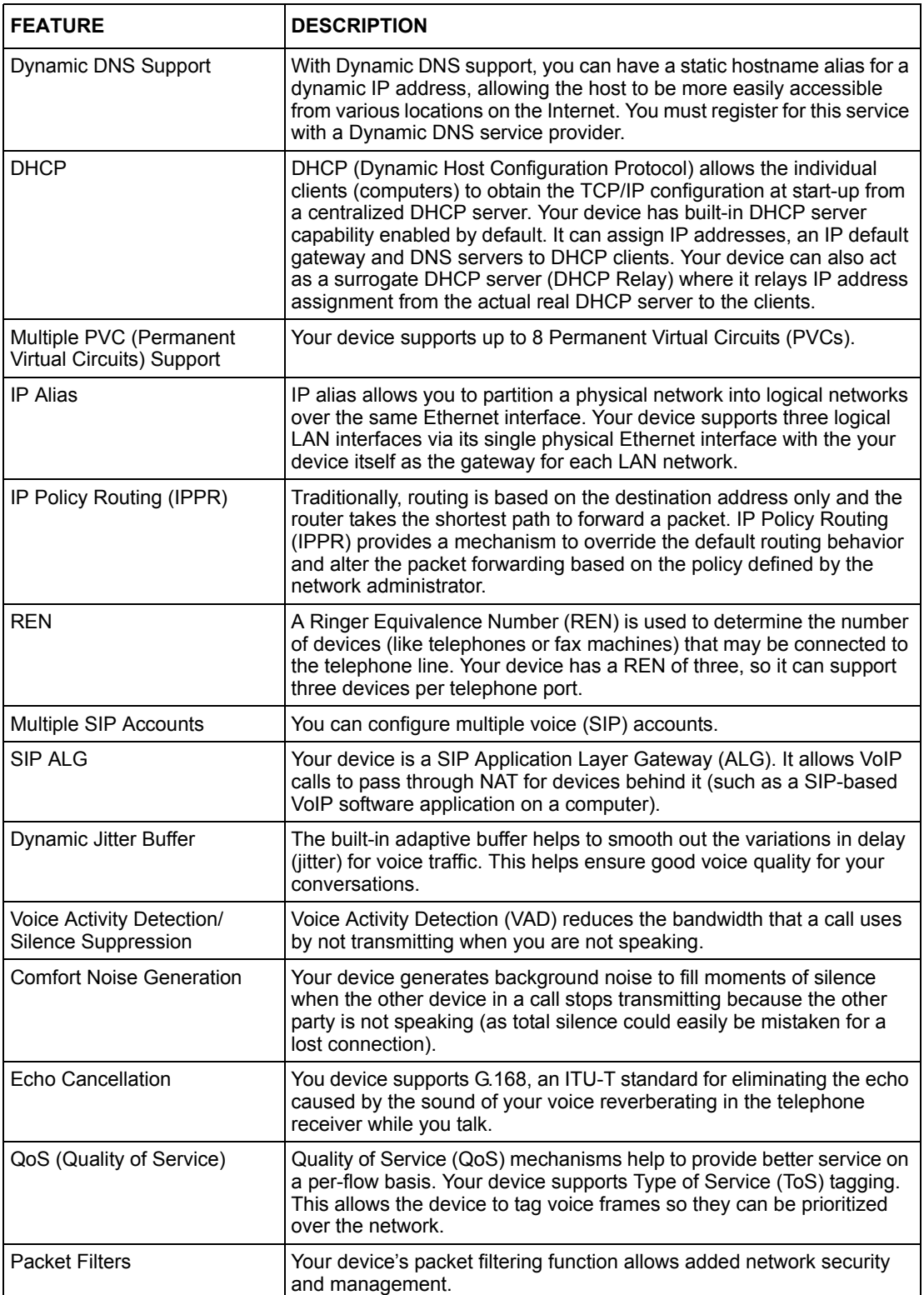

# **APPENDIX B WiMAX Security**

Wireless security is vital to protect your wireless communications. Without it, information transmitted over the wireless network would be accessible to any networking device within range.

# **User Authentication and Data Encryption**

The WiMAX (IEEE 802.16) standard employs user authentication and encryption to ensure secured communication at all times.

User authentication is the process of confirming a user's identity and level of authorization. Data encryption is the process of encoding information so that it cannot be read by anyone who does not know the code.

WiMAX uses PKMv2 (Privacy Key Management version 2) for authentication, and CCMP (Counter Mode with Cipher Block Chaining Message Authentication Protocol) for data encryption.

WiMAX supports EAP (Extensible Authentication Protocol, RFC 2486) which allows additional authentication methods to be deployed with no changes to the base station or the mobile or subscriber stations.

#### **PKMv2**

PKMv2 is a procedure that allows authentication of a mobile or subscriber station and negotiation of a public key to encrypt traffic between the MS/SS and the base station. PKMv2 uses standard EAP methods such as Transport Layer Security (EAP-TLS) or Tunneled TLS (EAP-TTLS) for secure communication.

In cryptography, a 'key' is a piece of information, typically a string of random numbers and letters, that can be used to 'lock' (encrypt) or 'unlock' (decrypt) a message. Public key encryption uses key pairs, which consist of a public (freely available) key and a private (secret) key. The public key is used for encryption and the private key is used for decryption. You can decrypt a message only if you have the private key. Public key certificates (or 'digital IDs') allow users to verify each other's identity.

## **RADIUS**

RADIUS is based on a client-server model that supports authentication, authorization and accounting. The base station is the client and the server is the RADIUS server. The RADIUS server handles the following tasks:

• Authentication

Determines the identity of the users.

• Authorization

Determines the network services available to authenticated users once they are connected to the network.

• Accounting

Keeps track of the client's network activity.

RADIUS is a simple package exchange in which your base station acts as a message relay between the MS/SS and the network RADIUS server.

#### **Types of RADIUS Messages**

The following types of RADIUS messages are exchanged between the base station and the RADIUS server for user authentication:

• Access-Request

Sent by an base station requesting authentication.

• Access-Reject

Sent by a RADIUS server rejecting access.

• Access-Accept

Sent by a RADIUS server allowing access.

• Access-Challenge

Sent by a RADIUS server requesting more information in order to allow access. The base station sends a proper response from the user and then sends another Access-Request message.

The following types of RADIUS messages are exchanged between the base station and the RADIUS server for user accounting:

• Accounting-Request

Sent by the base station requesting accounting.

• Accounting-Response

Sent by the RADIUS server to indicate that it has started or stopped accounting.